# **Коммуникационный интерфейс NB02, BNB02, BNС02**

Руководство пользователя САНТ.464514.004

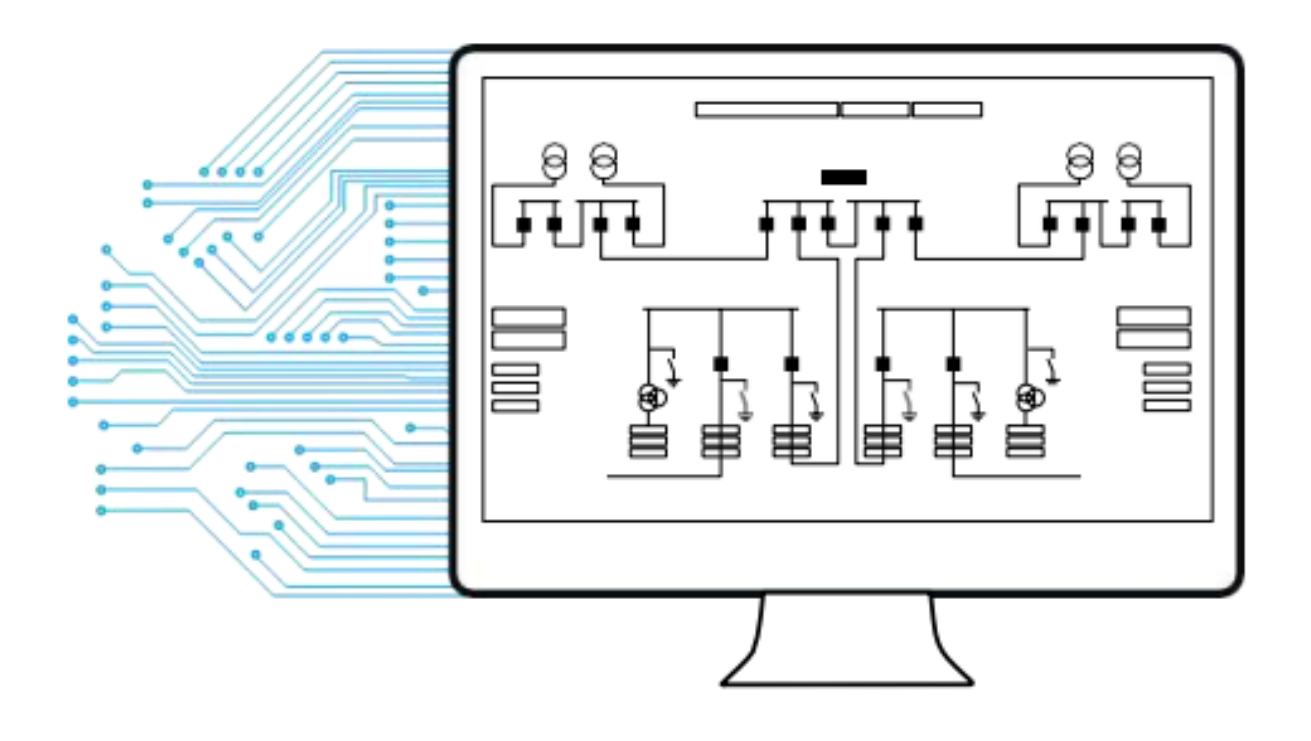

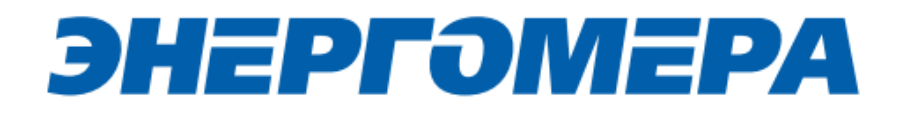

## ЭНЕРГОМЕРА

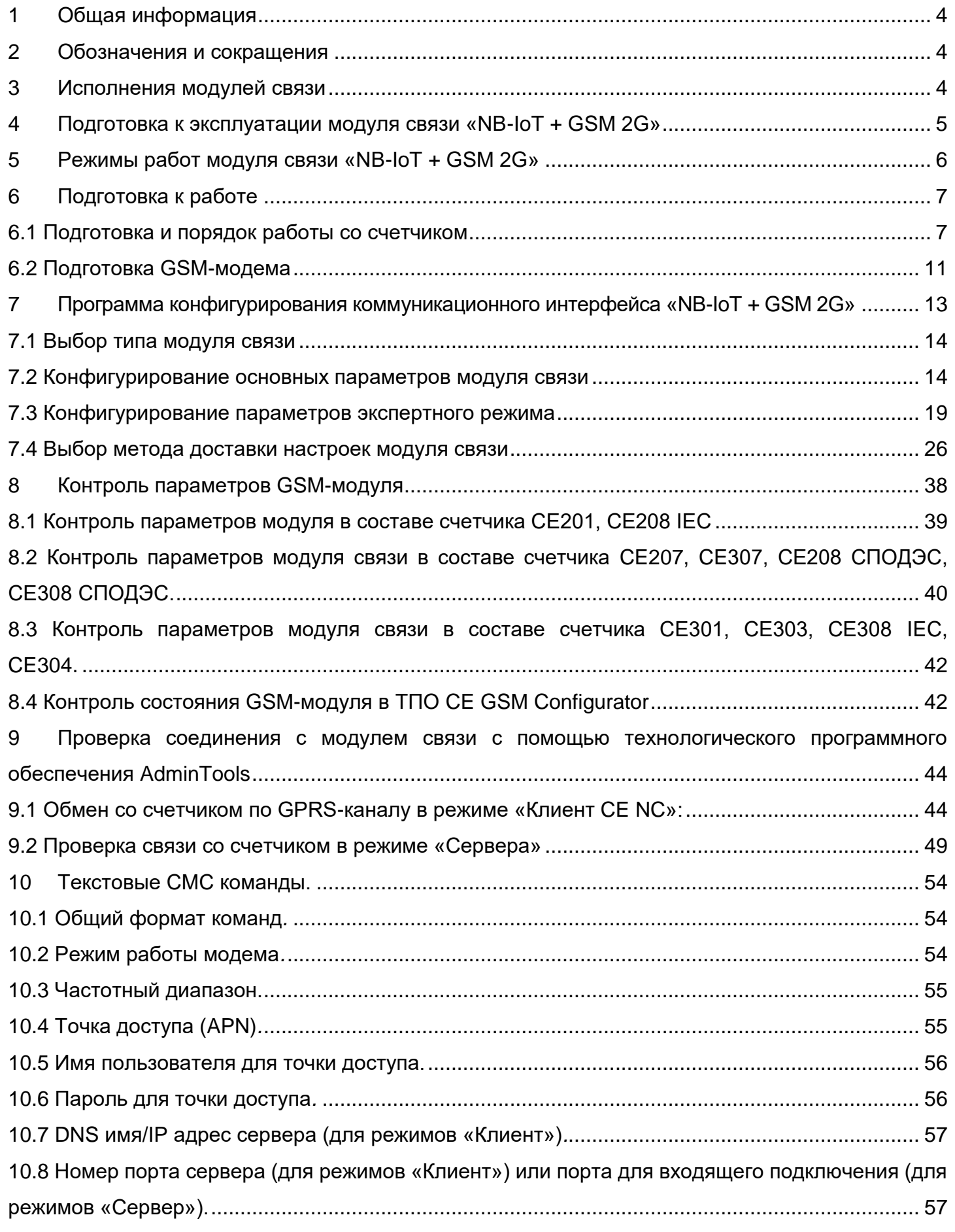

### ЭНЕРГОМЕРА

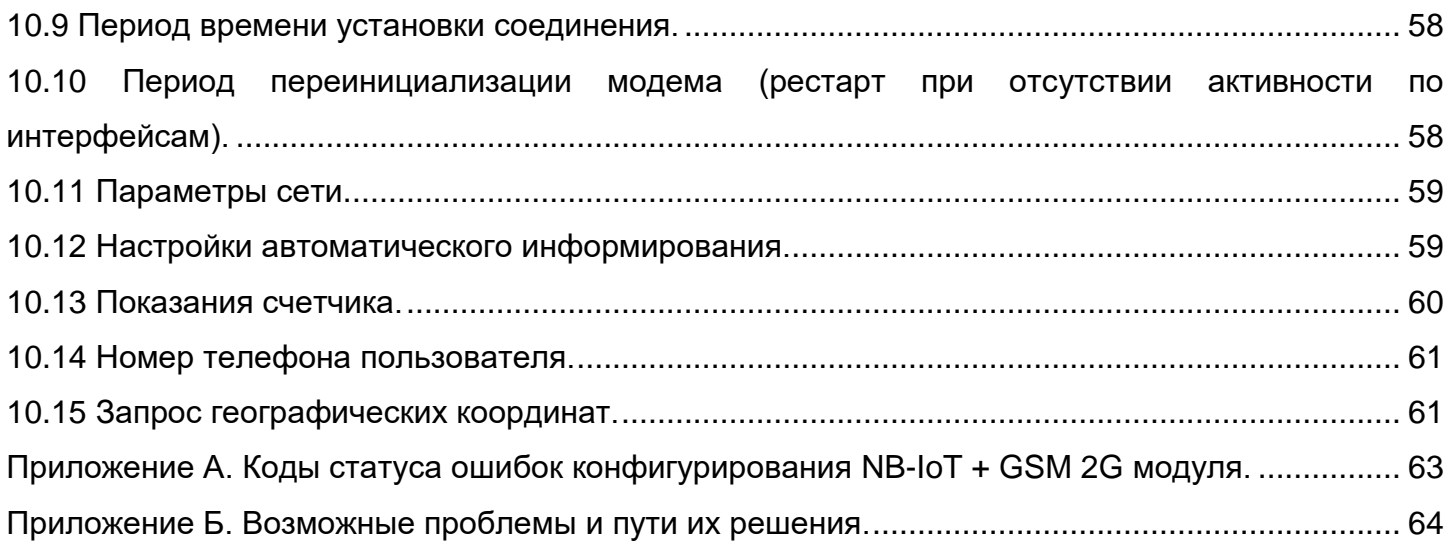

#### **1 Общая информация**

<span id="page-3-0"></span>В руководстве пользователя (далее – РП) размещены общие сведение о коммуникационном интерфейсе «**NB02**», «**BNB02**», «**BNС02**» (далее – модуль связи), принципы действия, подготовка к работе и другие сведения, необходимые для правильной эксплуатации.

#### <span id="page-3-1"></span>**2 Обозначения и сокращения**

РП – Руководство пользователя;

ТПО – Технологическое программное обеспечение;

<span id="page-3-2"></span>ПК – Персональный компьютер.

#### **3 Исполнения модулей связи**

Концерн «Энергомера» производит модули связи, обладающие различными потребительскими свойствами (см. таблицу 2).

Таблица 1- Потребительские свойства по типам модулей

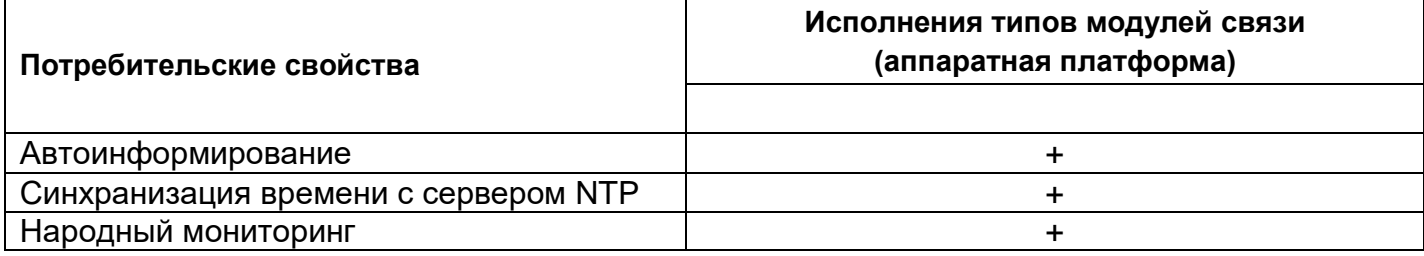

#### **4 Подготовка к эксплуатации модуля связи «NB-IoT + GSM 2G»**

<span id="page-4-0"></span>Перед началом работы пользователю необходимо приобрести SIM-карту, предварительно выбрав оператора сотовой связи и тариф, исходя из предполагаемого режима работы модуля связи.

Также у пользователя имеется возможность приобрести счетчик и/или модуль связи СЕ810 с установленным SIM-чипом $^{\rm 1}.$ 

При выборе оператора сотовой связи необходимо обратить внимание на:

- ограничения «счетчика аутентификации», установленные на SIM-карте. Данный «счетчик» увеличивает свое значение при каждой регистрации модуля в сети оператора. При достижении «счетчика аутентификации величины ограничения, SIM- карта прекращает свое функционирование и требует замены. При прочих равных условиях рекомендуется выбирать SIM-карты без ограничения счетчика аутентификации;

- наличие услуги приема и передачи SMS-сообщений.

<u>.</u>

Тарифный план рекомендуется использовать для соединения M2M.

<sup>1</sup> По отдельному заказу клиента пользователь передает предприятию-изготовителю SIM-чип для установки в счетчик или модуль связи.

#### **5 Режимы работ модуля связи «NB-IoT + GSM 2G»**

<span id="page-5-0"></span>Модуль связи по GPRS-каналу имеет следующие режимы работ:

– режим клиента [совместно с сервером CE Net-Connection](#page-5-1) (Клиент CE-NC);

– режим клиента [с сервером, не требующим дополнительных преобразований прото](#page-5-2)[колов и других служебных пакетов](#page-5-2) (Клиент, без обертки СЕ-NC);

<span id="page-5-1"></span>– режим сервера (Сервер).

В режиме клиента совместно [с сервером CE Net-Connection](http://www.energomera.ru/documentations/Ce-NetConnections_rukovodstvo.pdf) счетчик устанавливает TCP-соединение с коммуникационным сервером. Связь со счетчиком осуществляется клиентским технологическим программным обеспечением (ТПО) AdminTools через сервер CE Net- Connection. Для этого в составе AdminTools имеется специальный канальный драйвер (CE-NC) для связи с сервером CE Net-Connection. Сервер (компьютер) и серверное программное обеспечение должны быть настроены в соответствии с [эксплуатационной документацией на ПО CE Net-](http://www.energomera.ru/documentations/Ce-NetConnections_rukovodstvo.pdf)[Connection.](http://www.energomera.ru/documentations/Ce-NetConnections_rukovodstvo.pdf)

<span id="page-5-2"></span>Режим клиента с сервером, не требующим дополнительных преобразований протоколов и других служебных пакетов предназначен для возможности интеграции клиентами счетчиков в свои системы АСКУЭ. Счетчик устанавливает соединение с сервером, параметры которого настроены в GSM модуле. Дальнейшая работа со счетчиком зависит от возможностей и особенностей сервера.

<span id="page-5-4"></span><span id="page-5-3"></span> Описание подключения к счетчику в данном режиме не входит в руководство из-за различий с аппаратной и программной реализации сервера.

Для работы в режиме сервера необходимо наличие SIM-карты/SIM-чипа со статическим IPадресом (для этого нужно подключить данную услугу у своего оператора сотовой связи). В этом режиме счетчик создает TCP-сессию и ожидает подключения клиента. Связь со счетчиком осуществляется ТПО AdminTools напрямую через Интернет. Для этого в составе ТПО AdminTools имеется специальный канальный драйвер «**Ethernet**».

#### **6 Подготовка к работе**

#### <span id="page-6-1"></span><span id="page-6-0"></span>**6.1 Подготовка и порядок работы со счетчиком**

Подготовка и порядок работы со счетчиком шкафного исполнения:

- отключить питание счетчика, в случае поданного напряжения;
- подключить внешнюю антенну (исполнение «R2»);
- $\,$  установить SIM-карту в слот SIM- держателя счетчика (см. рисунок ниже) $^2$ .
- подать питание<sup>3</sup> на счетчик.

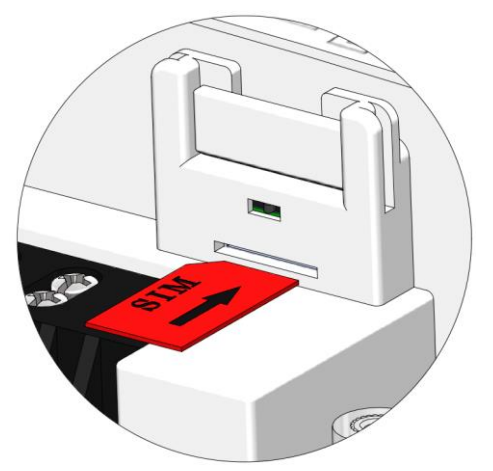

Установка SIM-карты в счетчикисполнение корпуса С4, С36

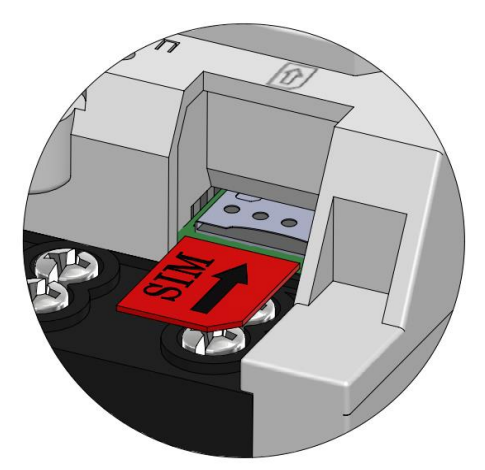

Установка SIM-карты в счетчикисполнение корпуса R7

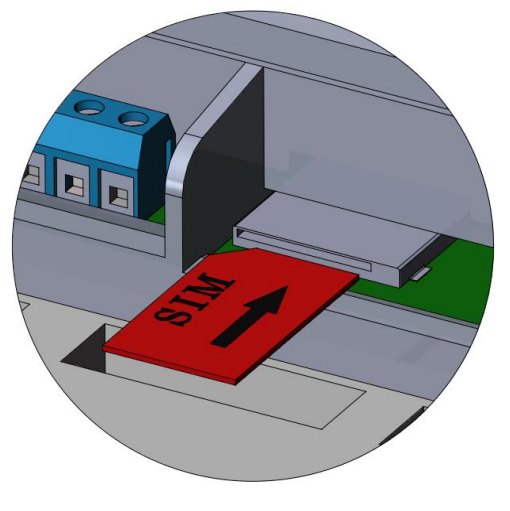

Установка SIM-карты в счетчик – исполнение корпуса S31, S34

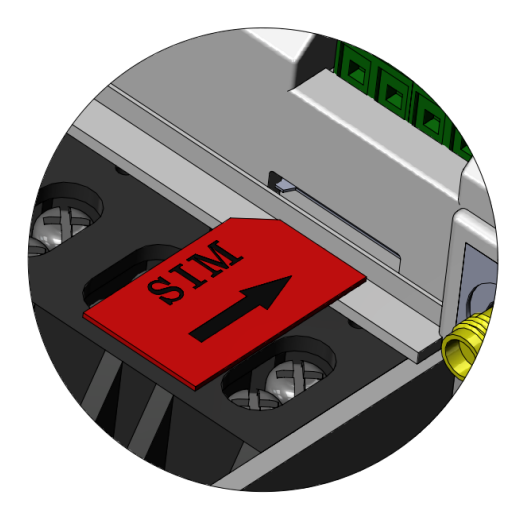

Установка SIM-карты в счетчик – исполнение корпуса S7

<sup>2</sup> При установке SIM-карты в счетчик с SIM-чипом, происходит автоматическое отключение SIM-чипа.

<sup>3</sup> В зависимости от исполнения.

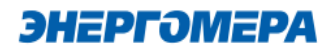

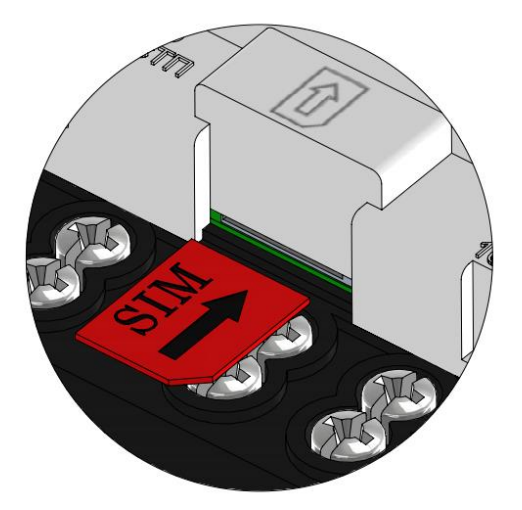

Установка SIM-карты в счетчик исполнение корпуса R34

Не рекомендуется при поданном питании устанавливать или извлекать SIM- карту из слота счетчика. Это может привести к потере данных.

Подготовка и порядок работы со счетчиком сплит-исполнения:

- $\,$  установить SIM-карту в слот SIM- держателя модуля связи CE810 $^4;$
- подключить внешнюю антенну (исполнение «R2»);
- отключить питание счетчика, в случае поданного напряжения счетчика (см. рисунок ниже);
- установить модуль связи СЕ810 в счетчик (см. рисунок ниже);
- подать питание<sup>5</sup> на счетчик.

<sup>4</sup> При установке SIM-карты в счетчик с SIM-чипом, происходит автоматическое отключение SIM-чипа.

<sup>5</sup> В зависимости от исполнения.

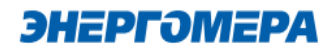

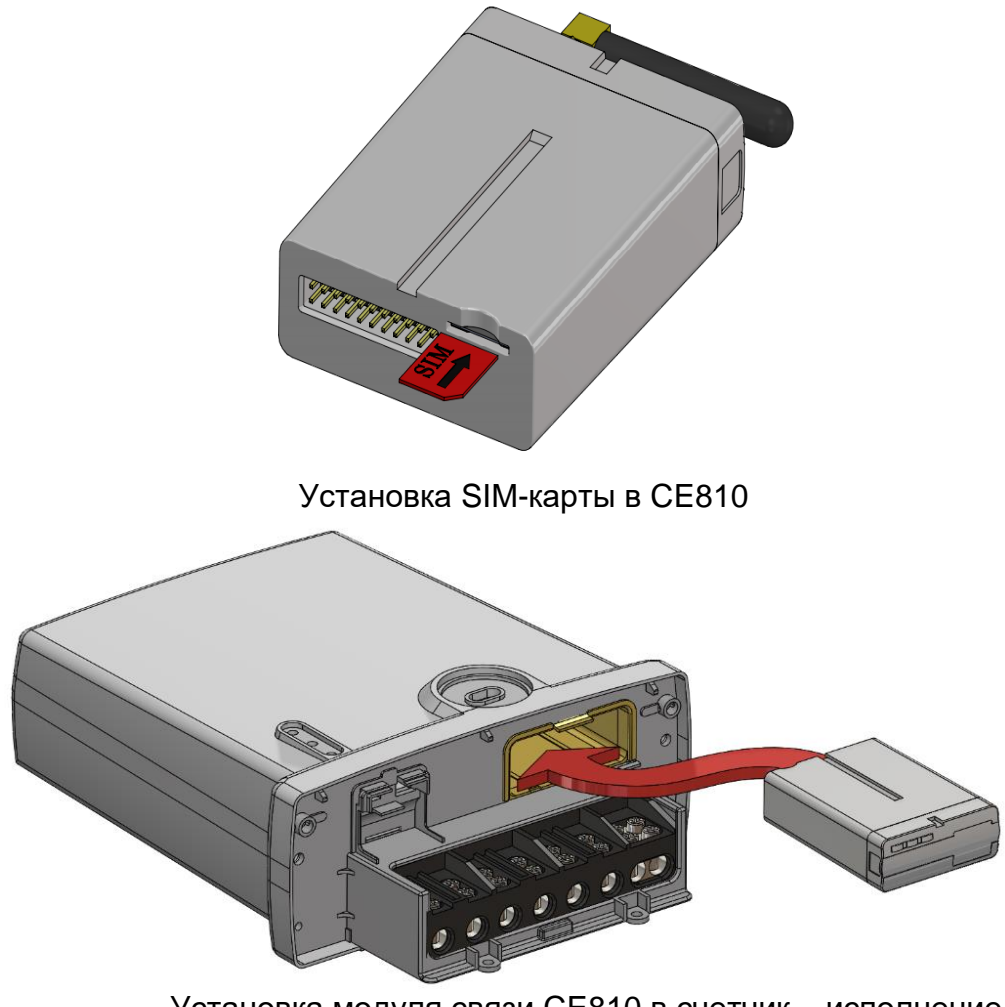

Установка модуля связи CE810 в счетчик – исполнение корпуса С4, С36

Убедиться, что «Время активности интерфейса» / «Тайм-аут для HDLC» счетчика<sup>6</sup> составляет не менее 15 с, а значения начальной и рабочей скоростей обмена через интерфейс связи составляет 9600 бод<sup>7</sup>.

<sup>6</sup> Более подробная информация указана в руководстве пользователя на счетчик.

<sup>7</sup> Более подробная информация указана в руководстве пользователя на счетчик.

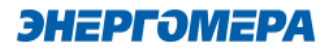

В счетчиках порт, к которому подключен GSM- модуль должен быть настроен на протокол ГОСТ IEC 61107-2011 или автоматическое определение протокола.

В счетчиках СЕ207, СЕ307, СЕ208, СЕ308 СПОДЭС с версией ВПО 9.Х и выше протокол ГОСТ IEC 61107-2011 отсутствует. Порт, к которому подключен GSM-модуль, должен быть настроен на автоматическое определение протокола «АВТО». Более подробная информация в руководстве пользователя на счетчик, которое расположено на сайте Компании «Энергомера».

При подаче питания сети выполняется процедура инициализации модуля связи «**NB-IoT + GSM 2G»**. По истечении времени (от 15 до 30 секунд) на ЖКИ счетчика отобразится следующая информация:

- в счетчиках **СЕ201, СЕ208/308 IEC**: в окне «Начальная скорость обмена» будут поочередно индицироваться символы: «i» и «o»;

<span id="page-9-0"></span>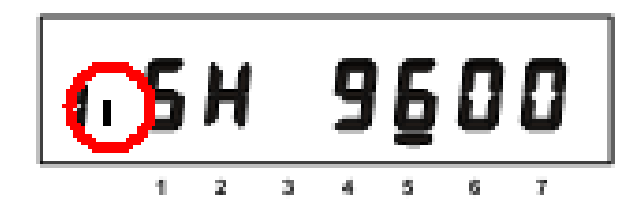

- в счетчиках **СЕ207, СЕ307** отображается

маркер над рисунком  $\leftrightarrow$ ;

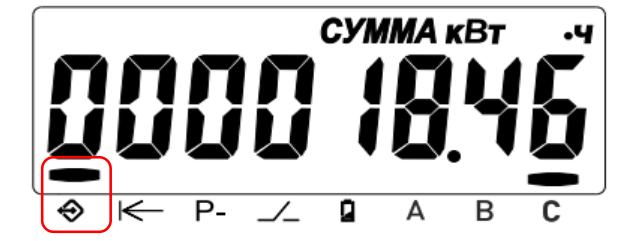

- в счетчиках **CE208, СЕ308 СПОДЭС** мигает

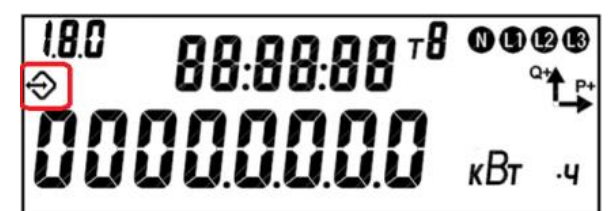

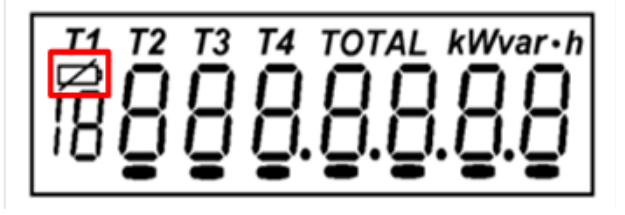

символ  $\Theta$  :

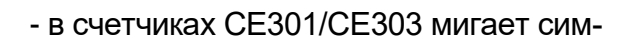

вол $\overline{z}$ 

- в счетчиках СЕ304 с графическим ЖКИ ми-

гает символ

Пн Вт Ср Чт Пт Сб Вс

ТАРИФ

 $B$ ABC  $B$ 

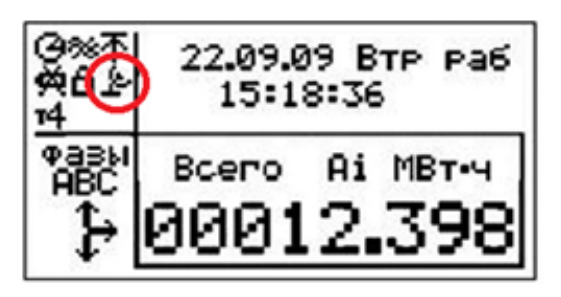

- в счетчиках **СЕ304 с сегментным ЖКИ** ми-

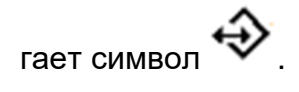

Время установки связи между модулем связи «NB-IoT + GSM 2G» и счетчиком не должно превышать – 60 секунд.

В случае отсутствия установившейся связи необходимо обратиться на бесплатную горячую линию Концерна «Энергомера»: 8-800-200-75-27 или направить счетчик в ремонт.

Если во время инициализации на индикаторе счетчика отображается «ERR 05» или «Info05» $^8\!$ , значит, модуль связи неисправен.

СУТКИ

COS (D

#### **6.2 Подготовка GSM-модема**

<span id="page-10-0"></span>Порядок подготовки действий к началу работ с GSM-модемом:

- подключить внешнюю антенну<sup>9</sup>;
- установить в SIM-карту в слот SIM-держателя;
- подключите GSM-модем к компьютеру в соответствии с документацией, на приобретенный GSM-модем.

<sup>8</sup> В зависимости от версии ВПО счетчика.

<sup>9</sup> В зависимости от исполнения GSM-модема.

Завод изготовитель не гарантирует корректную работа ПО GSM Configurator с различными GSM-модемами. При возникновении проблем с какой-либо моделью GSM-модема обращайтесь в службу технической поддержки: 8- 800 - 200- 75-27 (горячая линия, звонок бесплатный) или на [сайт Компании «Энергомера».](mailto:tech-%20support@energomera.ru)

В зависимости от модели GSM-модема, оператора связи, ПО, порядок работы<sup>10</sup> с ним может различаться и не может быть описан единым образом в настоящем руководстве пользователя.

Лист 12 из 64 <sup>10</sup> Ознакомиться с порядком работы GSM-модема можно в прилагаемой к нему эксплуатационной документации.

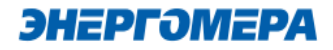

#### <span id="page-12-0"></span>**7 Программа конфигурирования коммуникационного интерфейса «NB- IoT + GSM 2G»**

Конфигурирование модуля связи «NB-IoT + GSM 2G» выполняется с помощью [технологиче](http://www.energomera.ru/ru/support/download/software)[ского программного обеспечения CE GSM Configurator](http://www.energomera.ru/ru/support/download/software) (далее – ТПО CE GSM Configurator).

Список параметров модуля связи счетчика и значения по умолчанию приведены в таблице [2:](#page-12-1)

<span id="page-12-1"></span>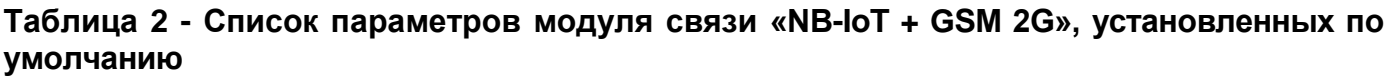

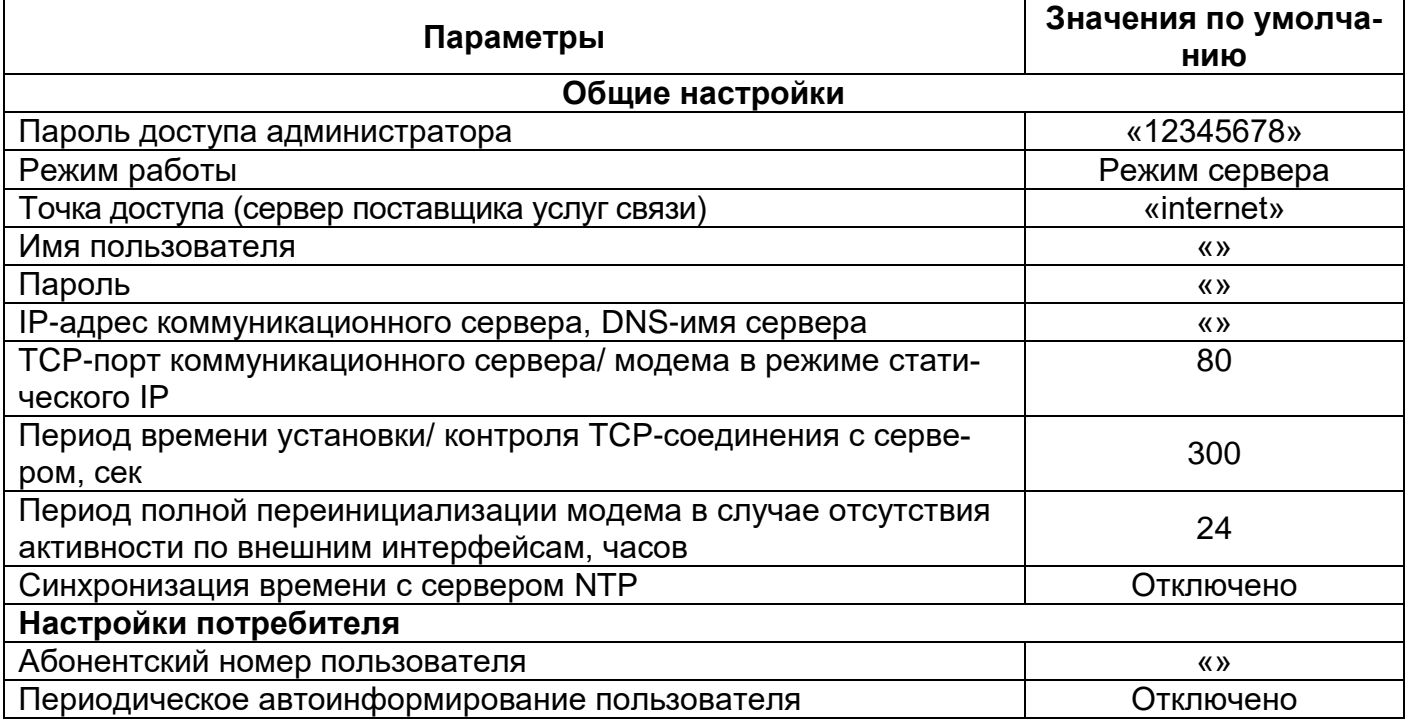

#### **7.1 Выбор типа модуля связи**

<span id="page-13-0"></span>Перед началом работы с ТПО CE GSM Configurator необходимо в выпадающем списке «Тип модуля» (1) выбрать тип модуль связи (2) установленного в счетчике.

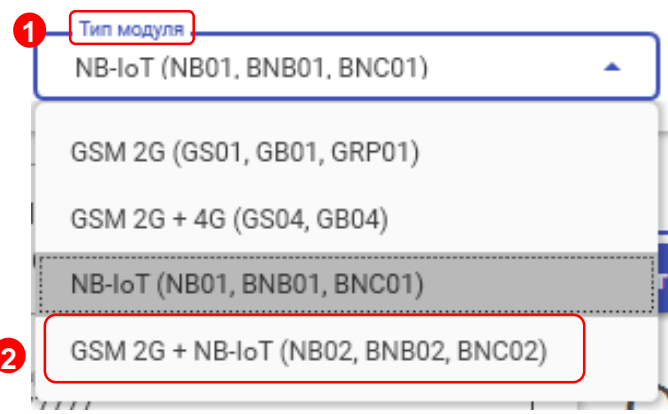

### <span id="page-13-1"></span>**7.2 Конфигурирование основных параметров модуля связи**

#### <span id="page-13-3"></span>**7.2.1 Конфигурирование параметров группы «Каналы связи»**

- **«Режим работы»** предназначен для обмена данными с модулем связи.

Расшифровка и пояснение параметров «Канала связи» приведена в таблиц[еТаблица3.](#page-13-2)

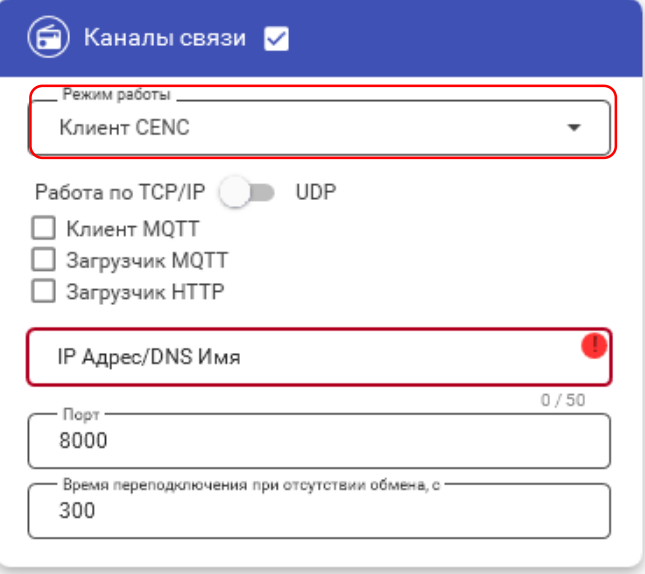

<span id="page-13-2"></span>Таблица 3 – Режимы работ модуля связи в сети интернет и сотовой связи

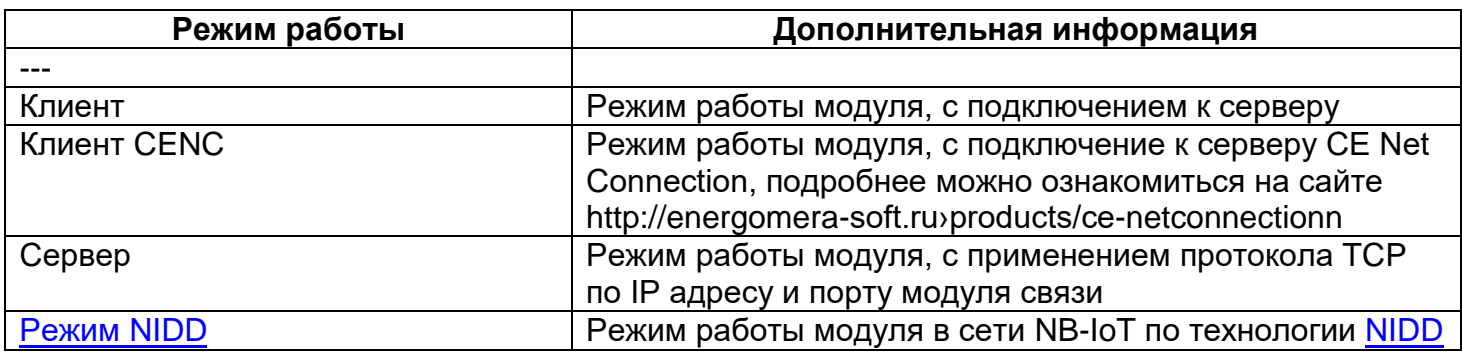

В зависимости от выбранного режима работы необходимо выполнить дополнительные настройки функций:

- Работа по TCP/IP / UDP;
- <u>[Клиент MQTT;](#page-20-1)</u>
- [Загрузчик MQTT;](#page-19-0)
- Загрузчик НТТР.

#### **Переключатель «Работа по TCP/IP / UDP».**

Выбор UDP протокола позволяет снизить нагрузку на сеть оператора, при подключении большого количества счетчиков к одной Базовой Станции.

<span id="page-14-0"></span>- **«IP Адрес/DNS Имя»** параметр обязателен при выборе канала связи «Клиент», «Клиент CENC».

Укажите IP адрес (в формате Y.X.X.X, где Y – число от 1 до 255, а X – число от 0 до 255) или DNS имя сервера, к которому модуль связи GS01 должен подключаться.

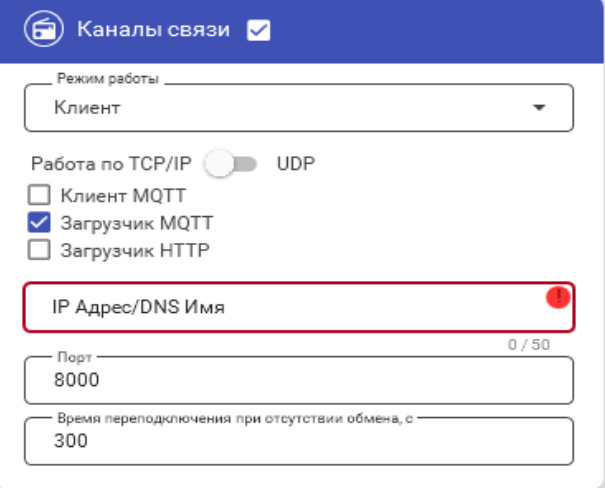

#### <span id="page-14-1"></span>- «**Порт**»;

При выборе режима работы модуля связи «Клиент», «Клиент CENC» в поле «Порт» указывают порт модуля связи, подключенного к объекту.

При выборе режима работы модуля связи «Сервер» в поле «Порт» указывают порт модуля связи, с которым будет осуществляться установка связи.

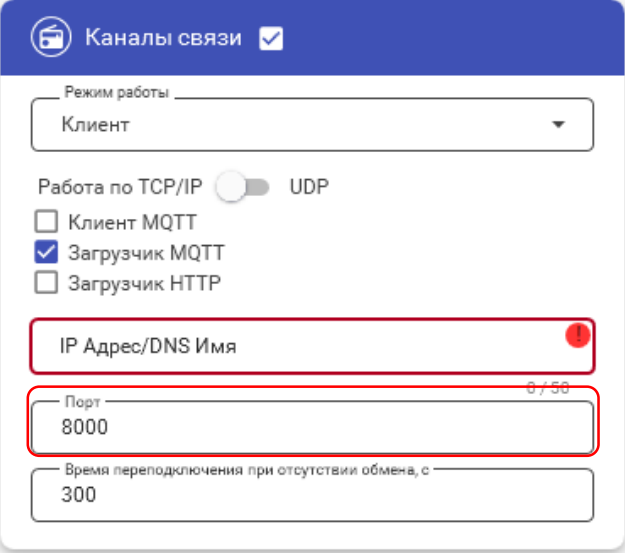

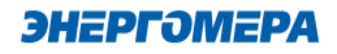

<span id="page-15-3"></span>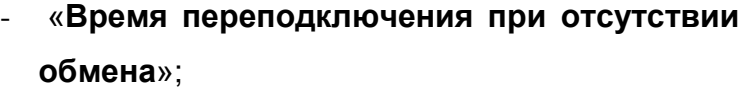

 Время, по истечении которого, будет выполнена попытка проверка связи с сервером CENC.

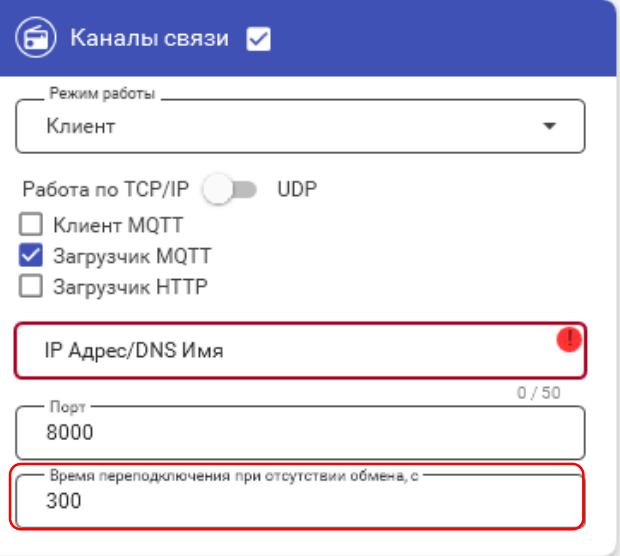

Не рекомендуется указывать данных параметр меньше 300 с при использовании модуля связи в режиме «Клиент CENC», так увеличится потребляемый модулем связи интернет трафик).

#### **7.2.2 Конфигурирование параметров группы «Настройка APN»**

<span id="page-15-0"></span>Настройки APN определяются и выдаются оператором сотовой связи при приобретении SIM-карт.

<span id="page-15-1"></span>Настройки включают в себя три параметра:

- точка доступа (APN);
- имя пользователя;
- <span id="page-15-4"></span><span id="page-15-2"></span>- пароль.

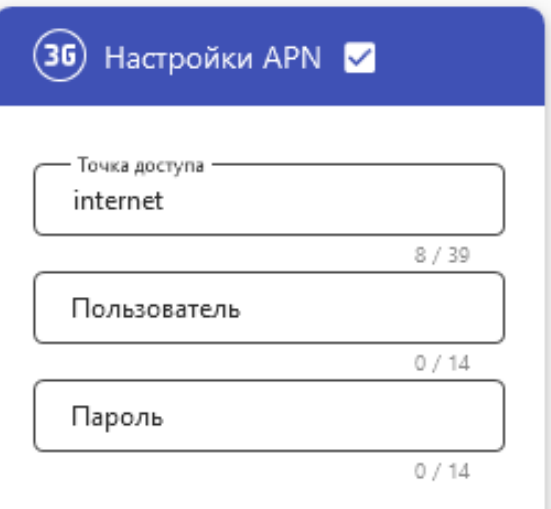

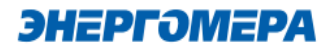

#### **7.2.3 Конфигурирование параметров группы «Синхронизация времени»**

В модуле связи реализована функциональная возможность синхронизации времени с сервером точного времени и автоматическая коррекция часов счетчика через установленный период обновлений (1).

Данная функция доступна при включении сетевого протокола NTP, предназначенного для синхронизации часов. Выбор протокола NTP выполняется в «Экспертном режиме».

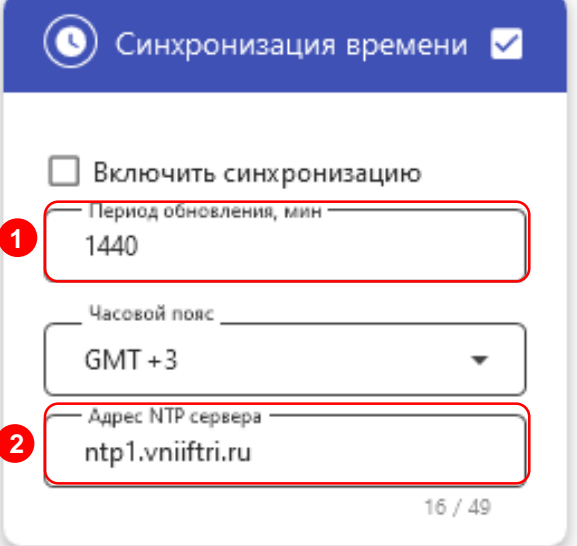

«Адреса NTP» (2) серверов предоставляемые [ФГУП ВНИИФТРИ.](https://vniiftri.ru/)

В счетчиках порт, к которому подключен GSM- модуль должен быть настроен на протокол ГОСТ IEC 61107-2011 или автоматическое определение протокола.

В счетчиках СЕ207, СЕ307, СЕ208, СЕ308 СПОДЭС с версией ВПО 9.Х и выше протокол ГОСТ IEC 61107-2011 отсутствует. Порт, к которому подключен GSM-модуль, должен быть настроен на автоматическое определение протокола «АВТО». Более подробная информация в руководстве пользователя на счетчик, которое расположено на сайте Компании «Энергомера».

После передачи конфигурации модуль связи «NB-IoT + GSM 2G» применит полученные параметры и будет произведена попытка синхронизации времени с заданным сервером. После успешной синхронизации выполнится коррекция времени счетчика.

Следующая попытка синхронизации будет выполнена через установленный интервал времени (1).

Для счетчиков СЕ301, СЕ303, СЕ308 IEC синхронизация времени недоступна.

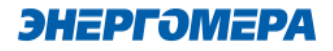

### **7.2.4 Конфигурирование параметров группы «Работа в сети»**

Настройка параметров позволяет определить сеть, в которой модуль должен работать, частотный диапазон, а также приоритет сетей.

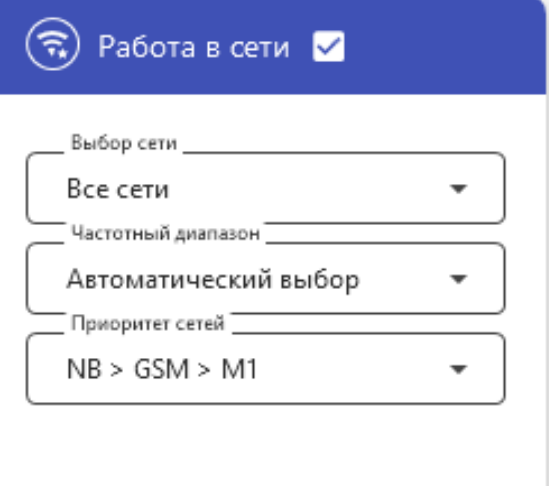

<span id="page-17-0"></span>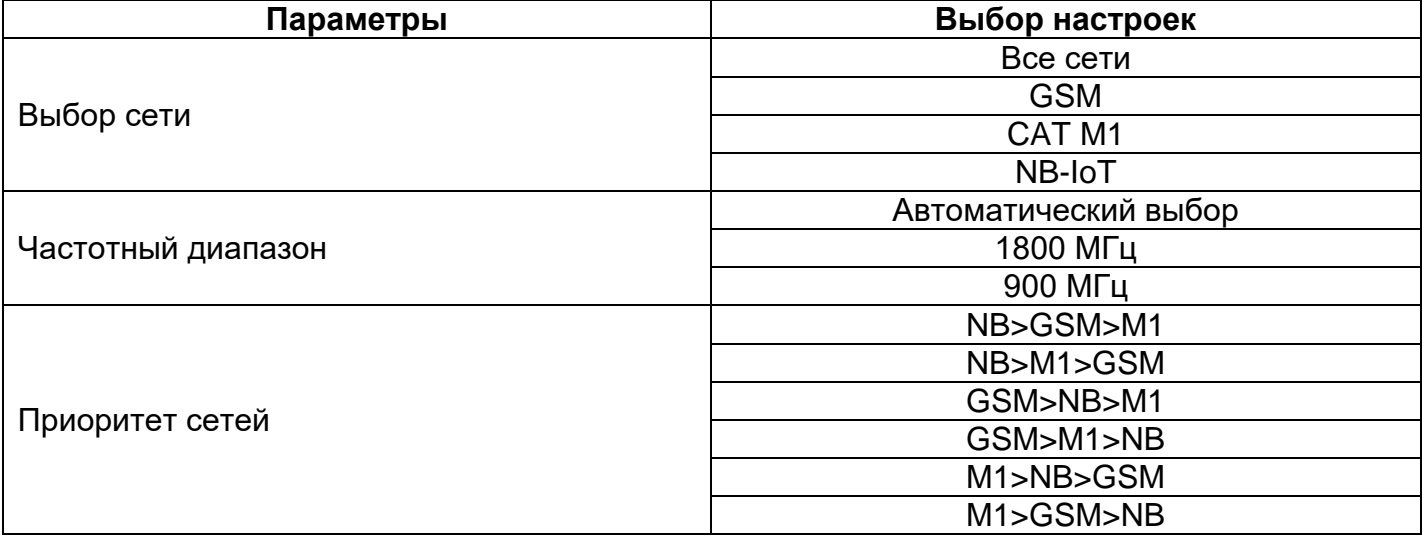

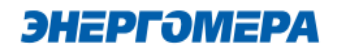

#### **7.2.5 Конфигурирование параметров группы «Новый пароль»**

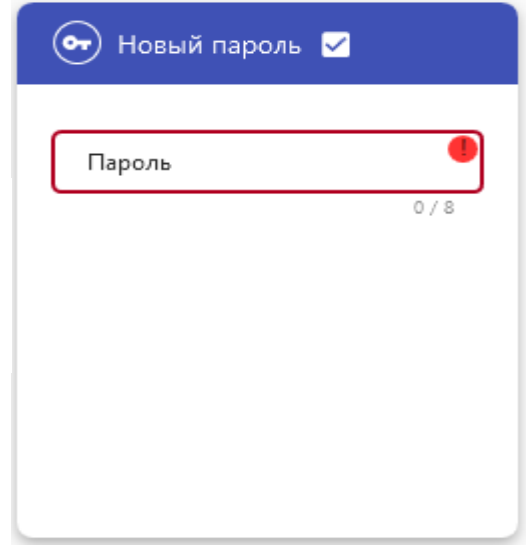

Данный параметр позволяет изменить пароль администратора для конфигурирования модуля связи.

#### **7.3 Конфигурирование параметров экспертного режима**

<span id="page-18-0"></span>«Экспертный режим» содержит настройки «Основного режима» и дополнительные настройки, необходимые более детальной настройки параметров. Настройки, размещенные в «Основном режиме», при конфигурировании автоматически принимают настройки, выполненные в «Экспертном режиме».

Для перехода к конфигурированию параметров, размещенных в «Экспертном режиме», необходимо нажать переключатель.

Экспертный режим

В таблице указан полный перечень параметров с возможными конфигурационными настройками:

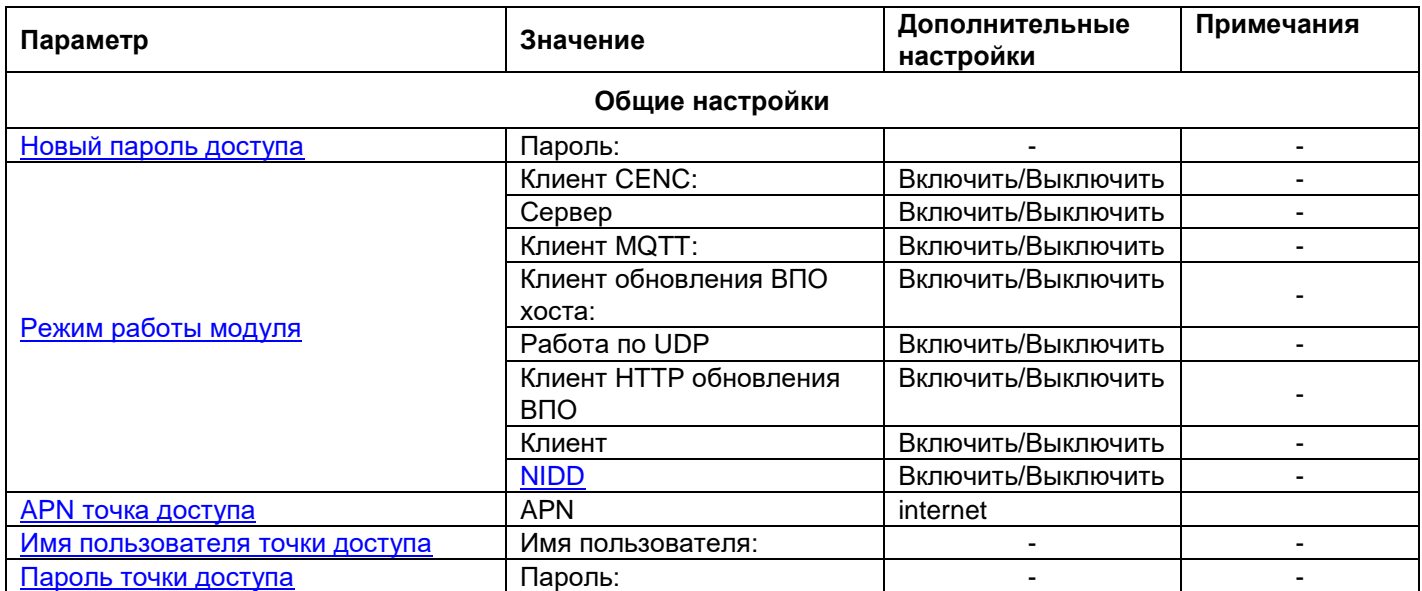

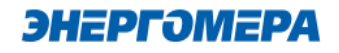

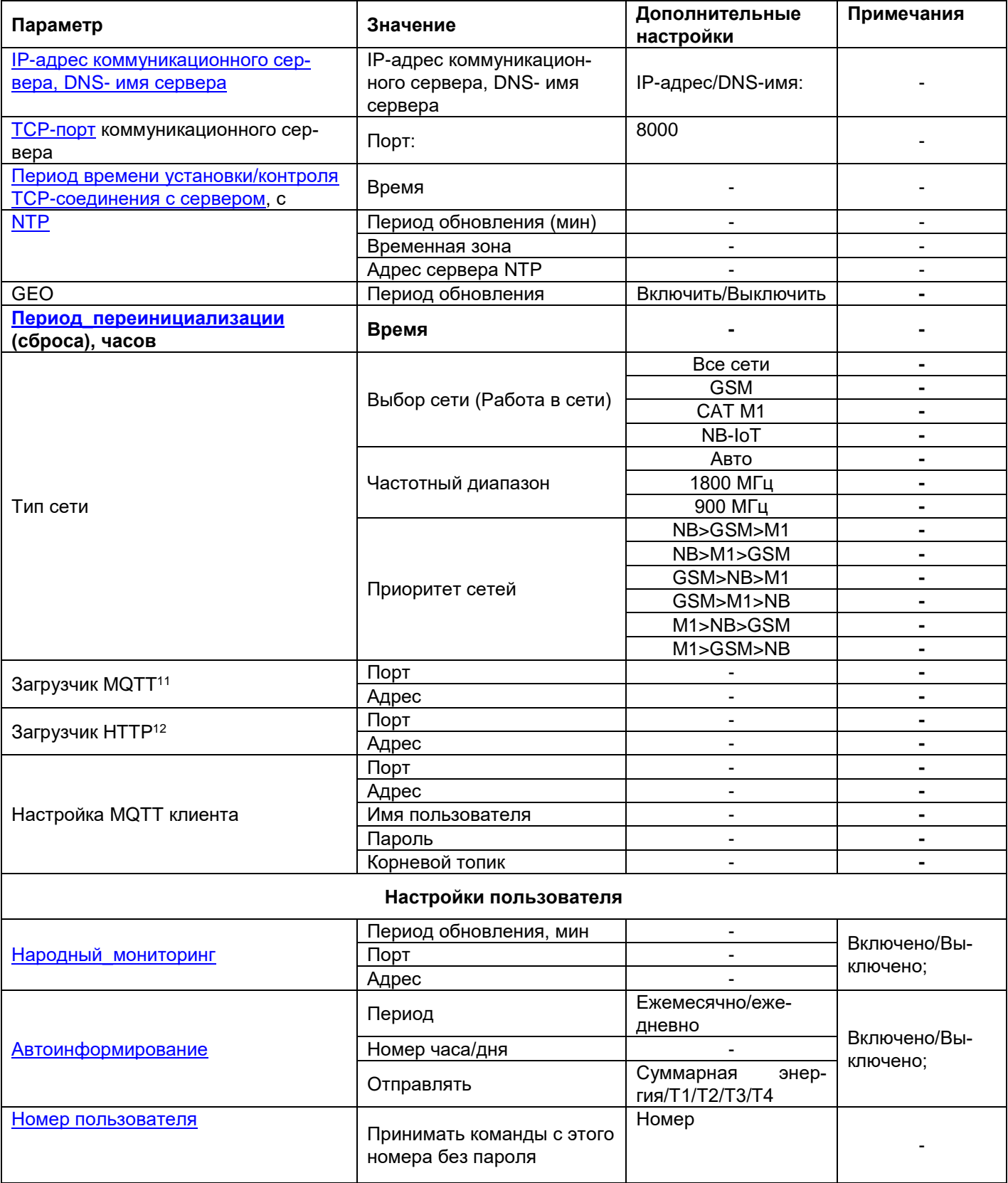

<span id="page-19-1"></span><span id="page-19-0"></span><sup>11</sup> Информация о загрузчике **MQTT предоставляется по требованию.**

<sup>12</sup> Информация о загрузчике **HTTP предоставляется по требованию.**

#### **7.3.1 Работа модуля связи в «режиме NIDD»**

<span id="page-20-0"></span>Данный режим работы позволяет настроить работу модуля связи в сети NB-IoT по технологии NIDD.

Для этого необходимо настроить параметры «NIDD» в личном кабинете оператора: «NIDD APN», «NIDD безопасность», «NIDD аккаунты», cоздать «ID приложения», создать «External ID» для SIM-карты, а также подписку (SCEF) для созданного «External ID».

Для проверки работоспособности модуля связи необходимо с помощью программы CE\_GSM\_Configurator выполнить конфигурирование. Запустите программу CE\_GSM\_Configurator и настройте необходимые параметры на вкладке «Основные настройки» или «Экспертный режим». Параметры «Настройки APN» обязательны к заполнению.

При переключении модуля в режим «NIDD» функции: «Клиент СЕNC», «Серверный режим», «Клиент MQTT», «Серверный режим по UDP», «NTP», работающие на базе «протокола IP» – НЕ РАБОТАЮТ !

После отправки настроек модуль связи проходит инициализацию и выполняет попытку подключения к сети оператора по технологии NIDD. С результатом подключения к сети можно ознакомиться на ЖКИ счетчика, перейдя в группу с информацией о модуле связи - значение "9" в [группе 2 поле 1](#page-40-0) "Состояние регистрации в сети" свидетельствует об успешном подключении счетчика к сети. Если в поле "Состояние регистрации в сети" значение [ноль,](#page-40-0) то необходимо проверить настройки NIDD в личном кабинете оператора, а также настройки модуля связи.

<span id="page-20-1"></span>После успешной регистрации в сети, счетчику можно передавать данные через API предоставляемым выбранным оператором сотовой связи.

#### **7.3.2 Клиент MQTT**

«Клиент MQTT» позволяет модулю связи при наступлении новых суток и отсутствии обмена по интерфейсу отправлять следующие данные на брокер MQTT:

- параметры сети: напряжение, ток, мощность;
- текущие показания энергии по тарифам и сумма;
- показания энергии на конец предыдущего дня по тарифам и сумма;
- показания энергии на конец месяца по тарифам и сумма.

выполняется при наступлении новых суток и отсутствии обмен по интерфейсу.

Необходимо развернуть MQTT брокер на своем сервере (например Mosquitto), либо выбрать из уже существующих серверов MQTT, например<https://test.mosquitto.org/>Сервер должен поддерживать протокол MQTT версией 3.1.1

Для осуществления отправки вышеуказанных данных, необходимо выполнить конфигурирование клиента MQTT.

В «Экспертном режиме» укажите следующие данные:

- порт порт MQTT сервера;
- адрес адрес MQTT сервера (например, test.mosquitto.org);
- имя пользователя для подключения (может не требоваться, зависит от настроек MQTT сервера);
- пароль для подключения (может не требоваться, зависит от настроек MQTT сервера);
- корневой топик может быть выдан брокером MQTT (модуль к данному топику добавит свой серийный номер)

В счетчиках порт, к которому подключен GSM- модуль должен быть настроен на протокол ГОСТ IEC 61107-2011 или автоматическое определение протокола.

В счетчиках СЕ207, СЕ307, СЕ208, СЕ308 СПОДЭС с версией ВПО 9.Х и выше протокол ГОСТ IEC 61107-2011 отсутствует. Порт, к которому подключен GSM-модуль, должен быть настроен на автоматическое определение протокола «АВТО». Более подробная информация в руководстве пользователя на счетчик, которое расположено на сайте Компании «Энергомера».

#### **Пример настройки программы MQTT клиента на Android для получения показаний.**

Существует множество программ клиентов MQTT. Одна из них: "MQTT Client". Выполните установку программы и запустите.

Введите следующие настройки (см. рисунок ниже):

- Nick Name любое имя, будет использовано для отображения в самой программе;
- Host адрес MQTT сервера (например, test.mosquitto.org);
- Port порт MQTT сервера;
- Username Имя пользователя для подключения (может не требоваться, зависит от

настроек MQTT сервера);

- Password Пароль для подключения (может не требоваться, зависит от настроек MQTT сервера);
- Client ID идентификатор клиента, введите любое значение.

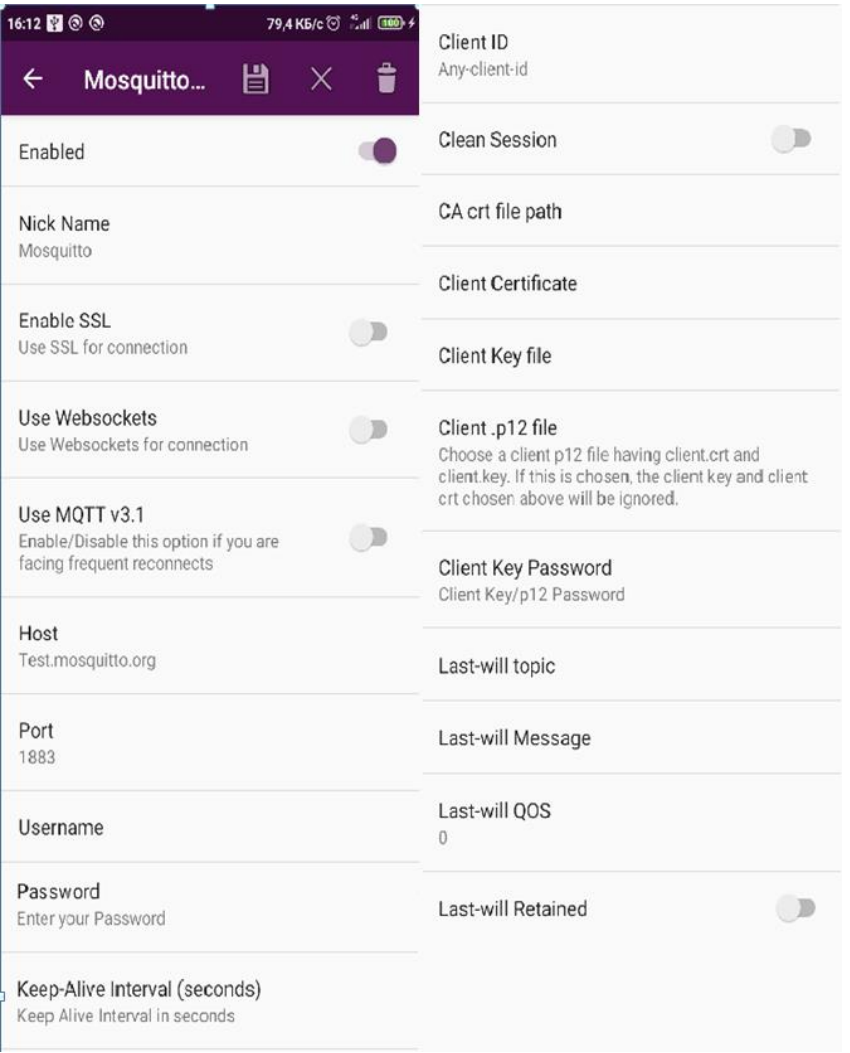

#### Рисунок 1

Необходимо подписаться на счетчик, с которым выполняются работы. Для этого в поле "Subscribe to a Topic" введите имя топика которое было введено в поле «Корневой топик» при настройке модуля и нажмите кнопку "Subscribe". При передаче модулем новых показаний они будут приняты вашим телефоном и отобразятся в программе MQTT Client.

Следует учесть, что показания отправляются без флага «Retained», и для их получения клиент должен быть подключен к брокеру в момент отправки счётчиком показаний.

#### **7.3.3 Период переинициализации (сброса)**

<span id="page-23-0"></span>Период перезагрузки модема, конфигурируется от 1 до 24 часов.

#### **7.3.4 Народный мониторинг**

Возможность выполнить подключение модуля связи к серверу народного мониторинга [\(narodmon.ru\)](https://narodmon.ru/). Включите параметр и укажите период обновления данных на сервере, порт и адрес сервера.

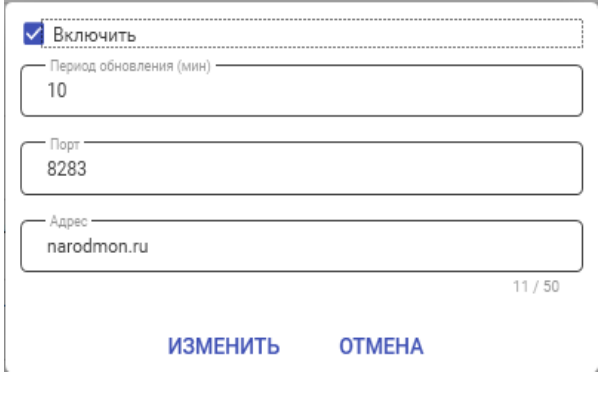

**Период обновления** – указывает с какой периодичностью будут отправляться новые данные на сервер народного мониторинга.

**Порт** – порт сервера народного мониторинга, который используется.

**Адрес** – адрес сервера (IP адрес или DNS имя) народного мониторинга, который используется.

#### **7.3.5 Автоинформирование**

<span id="page-23-1"></span>Функция автоматического информирования предназначена для периодической отправки на номер пользователя выбранной информации (текущее значение энергии суммарное и по тарифам 1-4). Функция доступна только, если задан номер телефона пользователя.

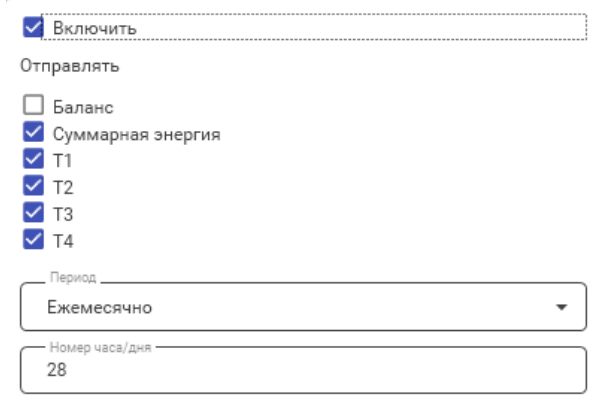

ИЗМЕНИТЬ **OTMEHA** 

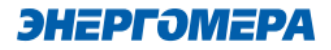

В счетчиках порт, к которому подключен GSM- модуль должен быть настроен на протокол ГОСТ IEC 61107-2011 или автоматическое определение протокола.

В счетчиках СЕ207, СЕ307, СЕ208, СЕ308 СПОДЭС с версией ВПО 9.Х и выше протокол ГОСТ IEC 61107-2011 отсутствует. Порт, к которому подключен GSM-модуль, должен быть настроен на автоматическое определение протокола «АВТО». Более подробная информация в руководстве пользователя на счетчик, которое расположено на сайте Компании «Энергомера».

Для включения функции автоматического информирования необходимо установить флажок «Включить авто-информирование».

Настройки автоматического информирования:

- Период периодичность отправки сообщения (Ежедневно/Ежемесячно);
- Номер часа/дня в случае если выбрана ежедневная отправка сообщения, то в поле задается номер часа в сутках 0-23, когда отправлять сообщения, а если выбрана ежемесячная отправка, то задается номер дня в месяце 1-28.
- Флажки выбора параметров: баланс, энергия «суммарная», энергия «тариф 1», энергия «тариф 2», энергия «тариф 3», энергия «тариф 4»;

Формат информационного сообщения:

<TYPE>

<SERIAL>

E:<E\_TOTAL>

T1:<E\_T1>

T2:<E\_T2>

T3:<E\_T3>

T4:<E\_T4>

где <TYPE> - тип счетчика, <SERIAL> - заводской номер счетчика, <E\_TOTAL> - значение энергии суммарной, <E\_T1> - < E\_T4> - значение энергии по тарифам. В сообщении присутствуют только выбранные параметры.

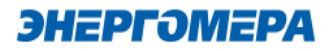

После включения функции автоматического информирования, в течении одной минуты будет произведена попытка чтения необходимых параметров и отправки пользователю информационного сообщения. В случае ошибки при чтении параметра в сообщении пользователю в соответствующем поле будет содержаться «ERROR».

В случае отключения питания сети и повторном подключении, сообщения, будут отправлены повторно по истечении времени, заданного в поле «Период». Отправка сообщений выполняется независимо от того, отправлялось оно в течении текущих суток/месяца или нет.

#### **7.3.6 Номер пользователя**

<span id="page-25-1"></span>На данный номер, модуль будет отравлять смс при включенной функции автоинформирование.

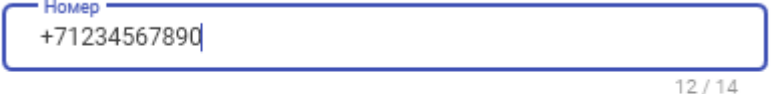

#### ИЗМЕНИТЬ **OTMEHA**

Для настройки номера телефона потребителя введите номер в международном формате (+7xxxxxxxxxx) в поле «Абонентский номер». Если необходимо включить возможность выполнения текстовых СМС-команд без пароля, то установите флажок «Разрешить текстовые команды с телефона пользователя без проверки пароля».

#### <span id="page-25-0"></span>**7.4 Выбор метода доставки настроек модуля связи**

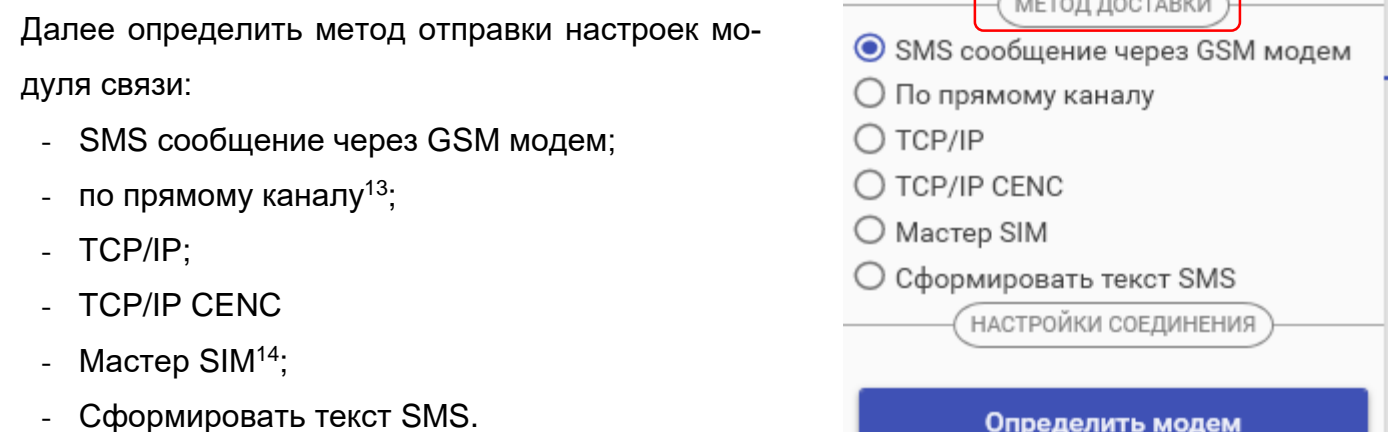

<u>.</u>

 $\sim$ 

<sup>13</sup> Обмен с модулем связи через любой интерфейс счетчика.

<sup>14</sup> Sim-карта, на которую сохранены настройки модуля связи.

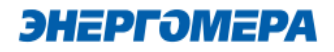

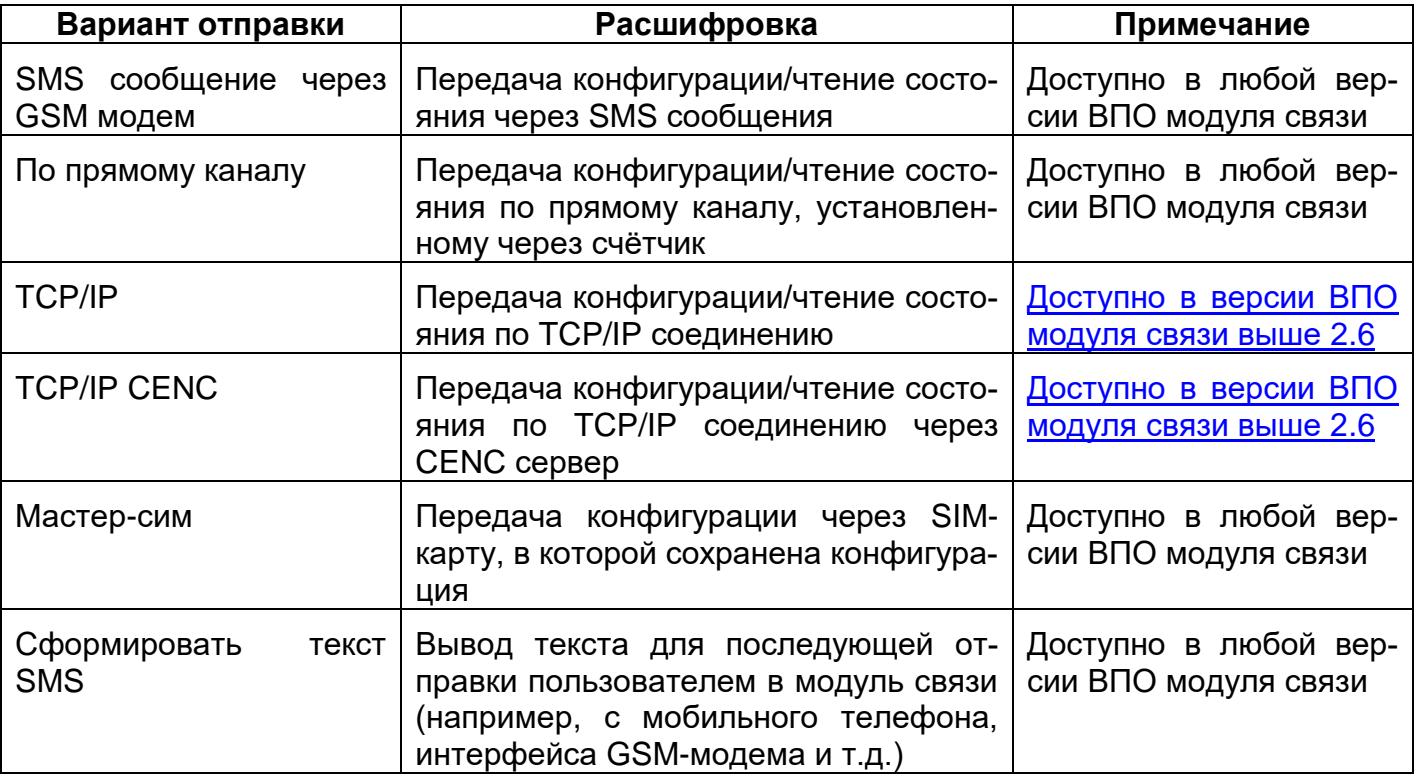

#### **7.4.1 Отправка настроек SMS- сообщениями**

При конфигурировании модуля связи «**NB-IoT + GSM 2G»** с помощью SMS сообщений, необходимо выбрать соответствующую настройку (1) в ТПО CE GSM Configurator.

Нажмите кнопку «Определить модем» (2) для автоматического обнаружения подключенного GSM-модема (это может занять некоторое время). Программа определит COM-порт, к которому подключен модем и установит необходимые параметры соединения.

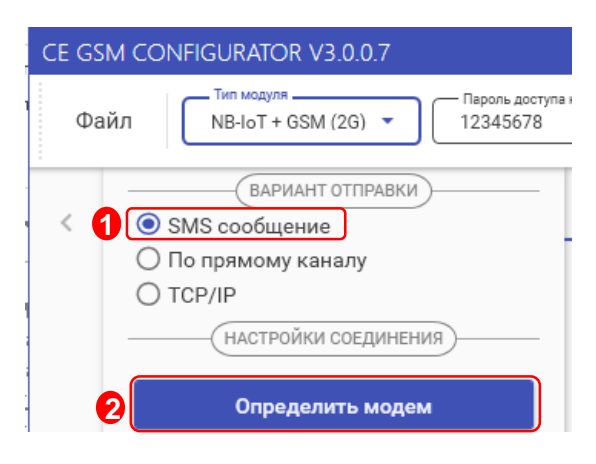

Если GSM-модем в системе установлен корректно, а в списке он не появился, то необходимо в диспетчере устройств посмотреть, какой COM-порт назначен установленному GSM-модему, и выбрать имя COM-порта в поле «COM-Порт» (область «Настройки соединения»), выбрать скорость обмена с модемом, тайм-аут ожидания ответа (рекомендуется не менее 1 с).

#### **7.4.1.1 Конфигурирование модуля связи с установленной SIM-картой в счетчике**

Для конфигурирования модуля связи установите SIM-карту в счетчик. Включите питание и убедитесь в том, что модуль связи «NB-IoT + GSM 2G» [проинициализировался.](#page-9-0) Подключите GSM-модем к компьютеру.

#### **7.4.1.1.1 Ввод номера абонента**

В правой части окна расположена область для работы с номерами абонентов (1), см. рисунок ниже.

В список рассылки необходимо добавить телефонный номер SIM-карты, установленной в конфигурируемом счетчике, нажав кнопку  $\pm$  (2).

Также имеется возможность выполнять отправку SMS-сообщений группе счетчиков:

- для загрузки уже имеющегося списка номеров из текстового файла (напр. phones.txt) необходимо нажать «Загрузить список» (3). Номера, в которых отсутствует необходимость, имеется возможность удалить по нажатию кнопки (4) из списка рассылки будет исключен выделенный номер;
- чтобы сохранить созданный список групповой рассылки в текстовом файле, необходимо нажать «Сохранить список» (5);
- для удаления всех номеров из списка рассылки необходимо выполнить очистку (6).
- в поле «Ожидание подтверждения (сек)» (7) введите время ожидания ответа на SMS-сообщение (рекомендуется не менее 60 секунд).

### ЭНЕРГОМЕРА

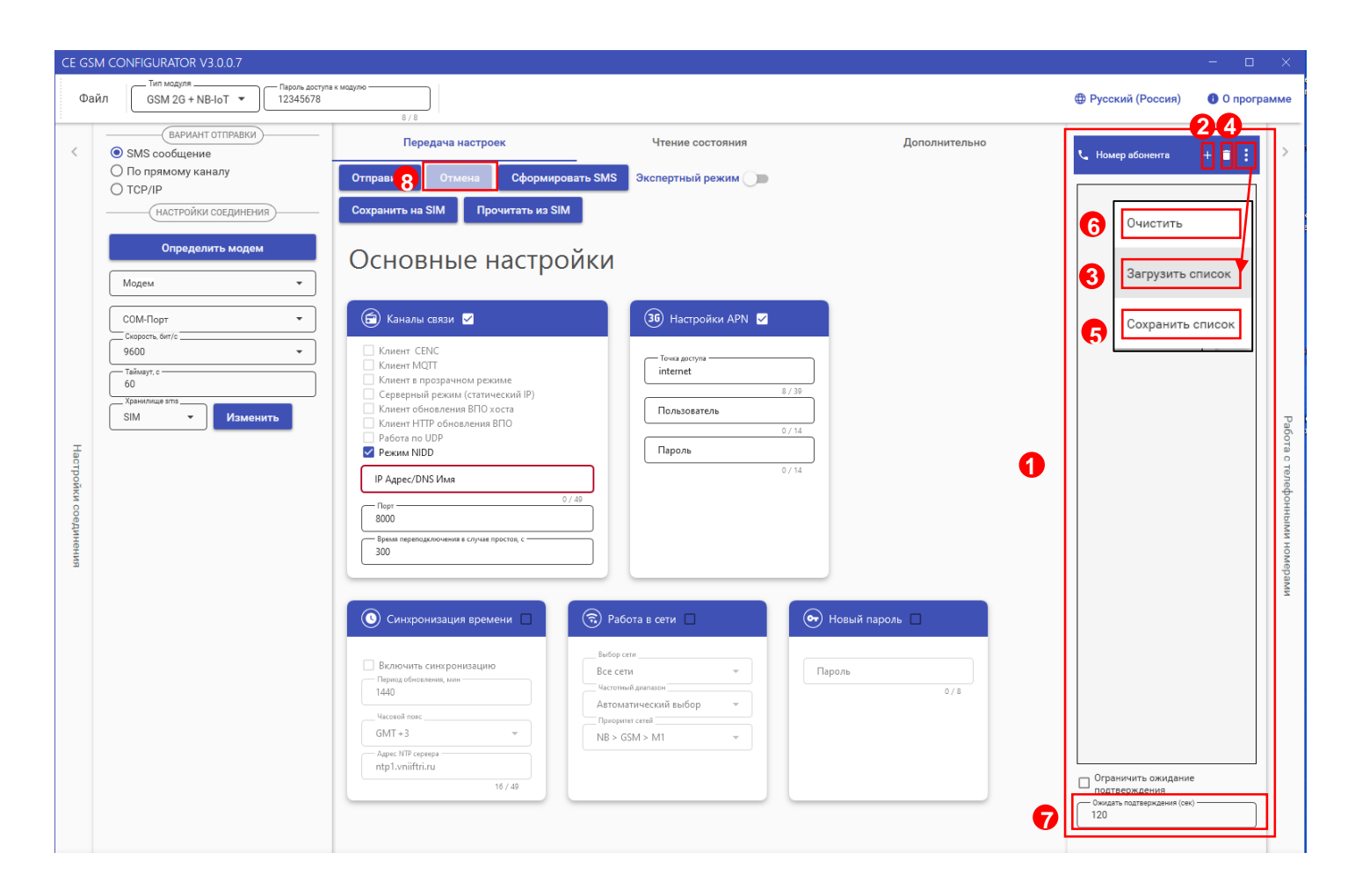

При включении галочки «Ограничить ожидание подтверждения» ТПО CE GSM Configurator перейдет в режим ожидания SMS сообщения от модуля связи «NB-IoT + GSM 2G», на то количество времени, которое введено в поле «Ожидать подтверждения».

В случае отсутствия SMS- сообщения, ТПО CE GSM Configurator будет считать, что модуль связи «NB-IoT + GSM 2G» не ответил.

Если галочка "Ограничить ожидание подтверждения" не включена, то ТПО CE GSM Configurator перейдет в режим ожидания SMS сообщения от модуля связи «NB-IoT + GSM 2G» до тех пор, пока не закроется или пользователь не нажмет кнопку «отмена» (8).

### <span id="page-29-0"></span>**7.4.1.1.2 Передача конфигурационных настроек модуля связи с установленной SIM-картой в счетчик**

После конфигурирования параметров, необходимо на вкладке «Передача настроек» (1) нажать кнопку «Отправить» (2).

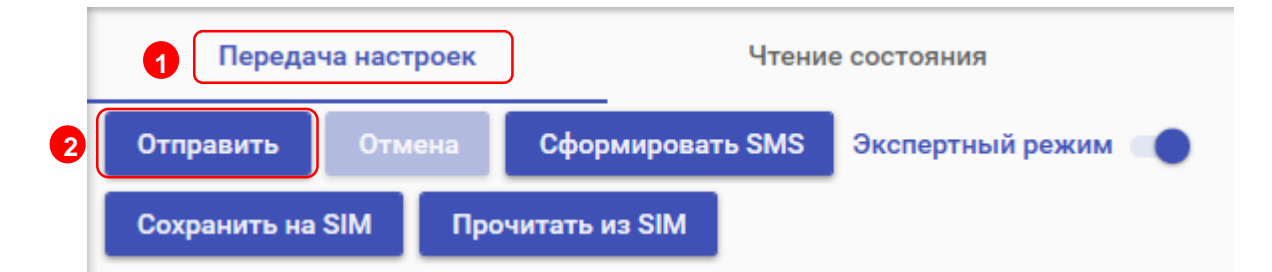

### **Только после получения ответа на все СМС-сообщения гарантируется применение новых настроек.**

Ответ на SMS сообщение с конфигурацией отобразится на вкладке «Чтение состояния» (3). В строке состояния отобразится «OK» (4) при положительном применении всех настроек или описание ошибки<sup>15</sup> в случае ее появлении. Пользователь имеет возможность сохранять в файл/загружать из файла конфигурации GSM- модуля счетчика (кнопки «Загрузить настройки»/«Сохранить настройки» (5)/(6) на панели инструментов).

<sup>15</sup> См. приложение А.

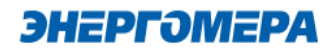

<span id="page-30-0"></span>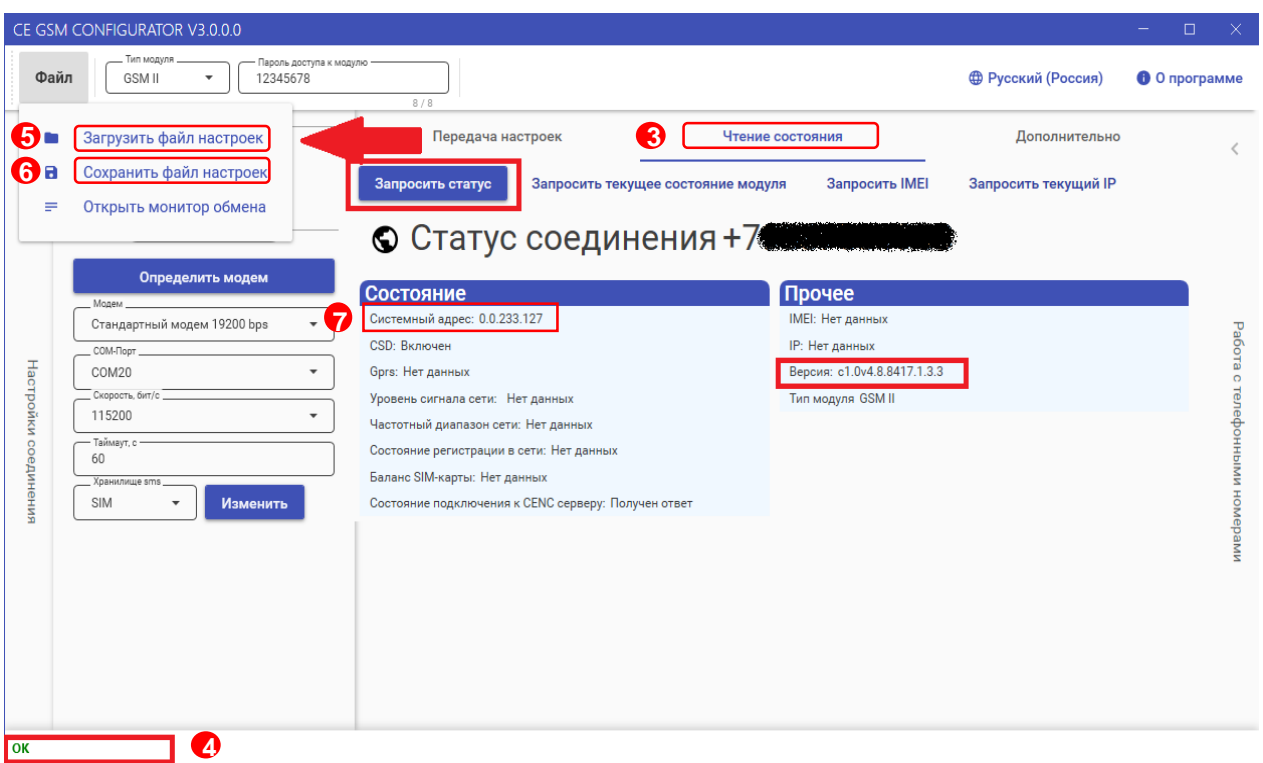

**7.4.1.2 Конфигурирование модуля связи с установленной SIM-картой в GSM-модем**  ТПО CE\_GSM\_Configurator позволяет сохранять настройки конфигурирования модуля связи на SIM-карте, установленной в GSM-модем.

Для этого необходимо установить SIM-карту в GSM-модем. Подключить GSM-модем к ПК. Выполнить конфигурирование «Основных настроек» (1) и настроек «Экспертного режима» (2) при необходимости. Далее нажать кнопку «Сохранить на SIM» (3).

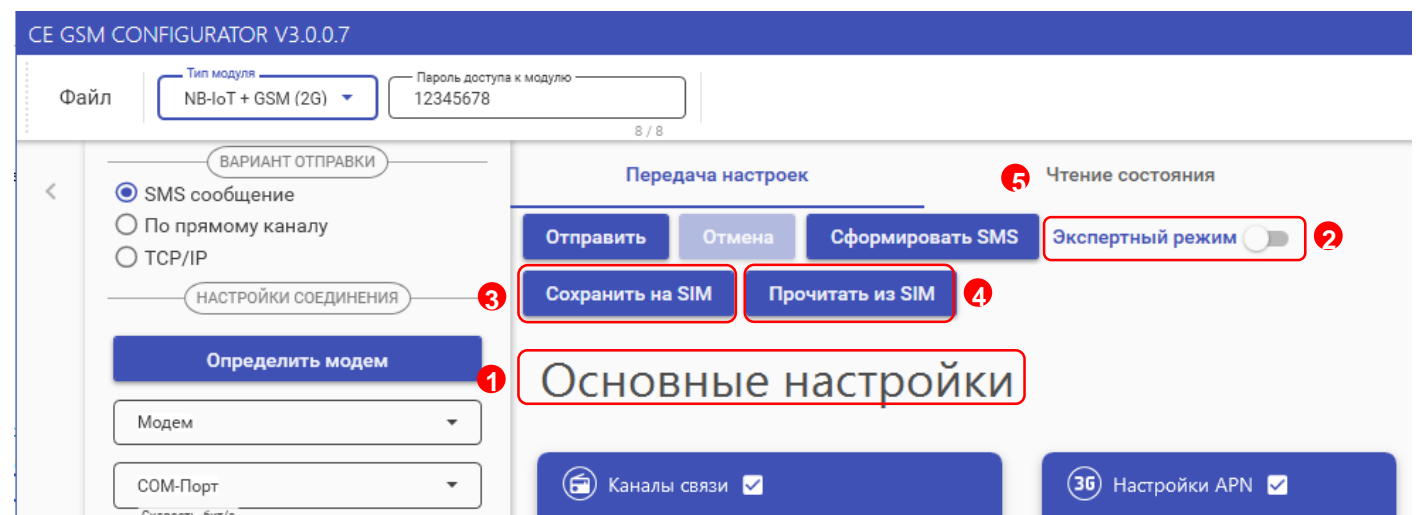

После установки SIM-карты в счетчик, сохраненные настройки, будут применены в модуле связи автоматически, после включения питания счетчика. Настройки, сохраненные на SIM- карте, могут быть использованы для конфигурирования другого счетчика. Данный метод позволяет с помощью одной «Мастер» SIM-карты конфигурировать группу счетчиков<sup>16</sup>.

Так же доступно чтение настроек, сохраненных на SIM-карте. Для этого необходимо нажать кнопку «Прочитать из SIM» (4). Настройки отобразятся во вкладке «Чтение состояния» (5).

В случае последующего конфигурирования NB-IoT + GSM 2G -модуля связи с SIMкартой с помощью отправки SMS-сообщения с сохраненными настройки удаляется.

#### <span id="page-31-0"></span>**7.4.1.3 Чтение состояния модуля связи в ТПО CE\_GSM\_Configurator (вкладка «Чтение состояния»)**

Вкладка «Чтение состояния» (1) модуля связи позволяет ознакомиться с информацией версии ядра и версии ВПО – кнопка «**Запросить статус**» (2).

Версия ВПО модуля GSM II содержит в себе версию ядра «c1.0» и версию, описывающую потребительскую функциональность модуля (СКОП) $^{\mathsf{17}}$ .

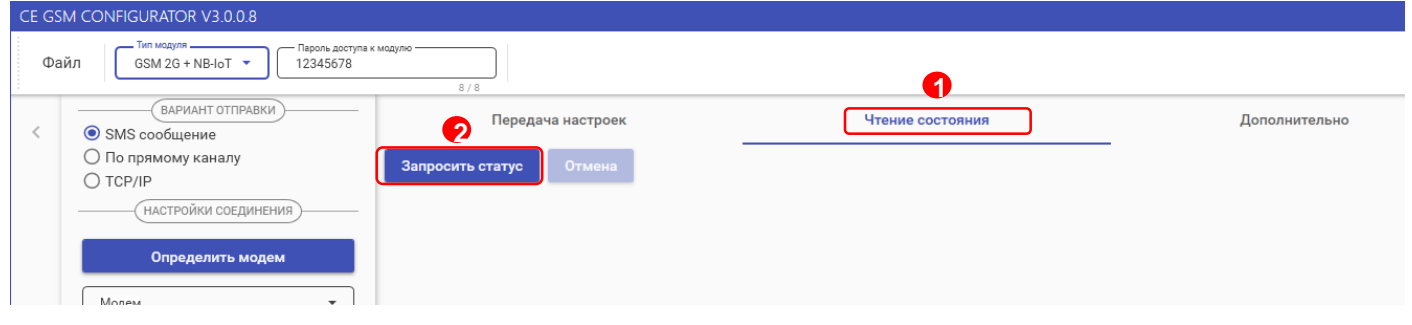

### **7.4.1.4 Дополнительная информация о модуле связи в ТПО CE\_GSM\_Configurator (вкладка «Дополнительно»)**

На вкладке «Дополнительно» (1) пользователь имеет возможность ознакомиться с выполненными конфигурационными настройками модуля связи.

Информация отображается в виде SMS-сообщений, запрошенных из хранилища SMS (3). Выбор хранилища SMS выполняется в раскрывающемся списке «Настройка соединений» (2) в поле «Хранилище SMS»(3).

Для получения списка SMS-сообщений, выберите хранилище SMS (4) и нажмите кнопку «Получить sms» (5).

<sup>16</sup> Количество неограниченно.

<sup>17</sup> Более подробная информация указана в РП на счетчик.

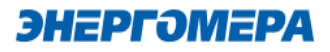

При отсутствии SMS-сообщений от модуля связи при конфигурировании, необходимо выполнить «Очистку выбранного хранилища» (6). Причиной может являться заполненное хранилище.

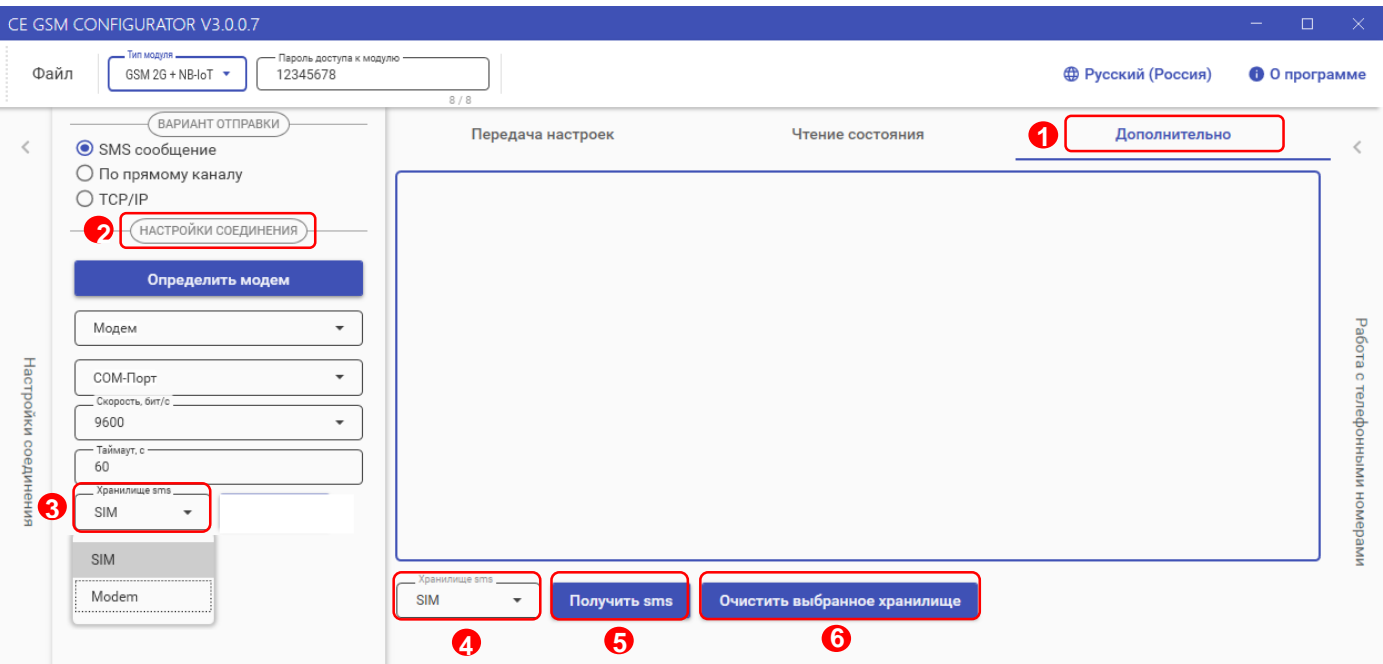

#### **7.4.2 Конфигурирование модуля связи «По прямому каналу»**

В ТПО CE GSM Configurator реализована возможность конфигурирования настроек модуля связи.

В счетчиках порт, к которому подключен GSM- модуль должен быть настроен на протокол ГОСТ IEC 61107-2011 или автоматическое определение протокола.

В счетчиках СЕ207, СЕ307, СЕ208, СЕ308 СПОДЭС с версией ВПО 9.Х и выше протокол ГОСТ IEC 61107-2011 отсутствует. Порт, к которому подключен GSM-модуль, должен быть настроен на автоматическое определение протокола «АВТО». Более подробная информация в руководстве пользователя на счетчик, которое расположено на сайте Компании «Энергомера».

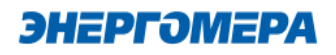

Для перехода в режим настройки модуля связи по прямому канал, выберите варинат отправки конфигурируемых параметров «По прямому каналу» (1).

Выполните настройки соединения:

- **пароль доступа к счетчику** (2) ввода пароля доступа на программирование счетчика. Пароль указан в формуляре на счетчик;
- **Com-Порт** (3) порт, по которому будет производится конфигурация модуля связи;
- **Скорость**, бит/с (4) скорость обмена со счетчиком 9600 бит/секунду;
- **Com-Порт модуля связи** (5) порт, к которому подключен GSM модуль. Заполняется при работе со счетчиками СЕ207, СЕ307,

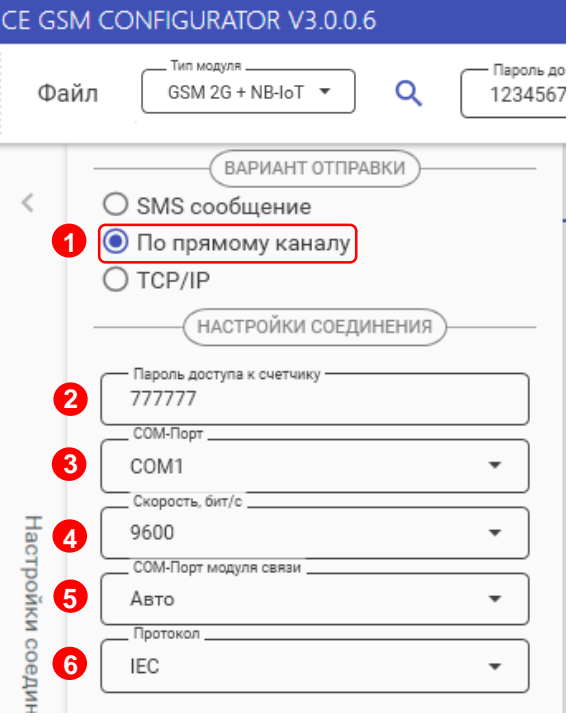

- **Протокол** (6) – поле протокол заполняется при работе со счетчиками СЕ207, СЕ307, СЕ208 СПОДЭС, СЕ308 СПОДЭС ПО версии 11.

Для работы прямого канала необходимо, чтобы в счетчике начальная скорость оптопорта была настроена на 9600 бит/с.

Необходимо выдерживать не менее 60 секунд от последнего сеанса связи до начала конфигурирования GSM модуля по прямому каналу счетчика.

Дальнейшие конфигурирование модуля связи выполняется аналогично п[.7.2,](#page-13-1) [7.3.](#page-18-0)

Порядок действий для ознакомления с информацией о состоянии модуля связи указан в п. [7.4.1.3.](#page-31-0)

#### **7.4.3 Конфигурирование модуля связи по «TCP/IP»**

Данный метод доставки используется при режиме работы модуля – сервер.

Для перехода в режим конфигурирования модуля связи по «TCP/IP» соединению, выберите варинат отправки «TCP/IP», и заполнителя поля:

- «Адрес» [\(IP-адрес статической SIM](#page-5-4)[карты/](#page-5-4)SIM-чипа, установленной в модуле связи);

- [«Порт»](#page-14-1) - который был отправлен в настройка канала связи;

- Время ожидания ответа.

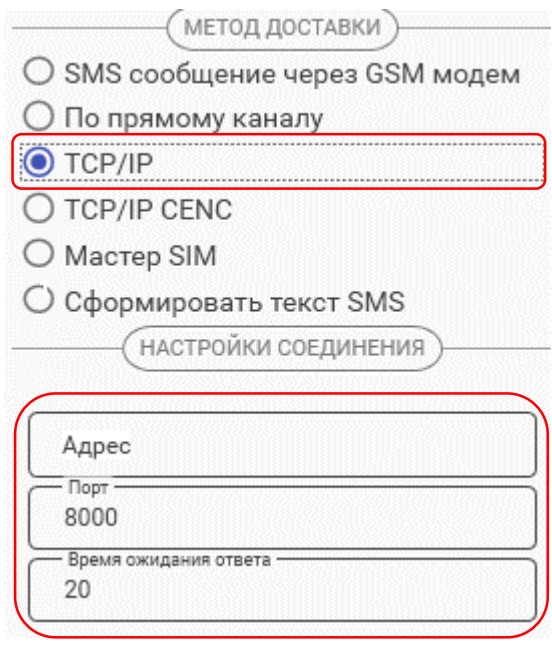

Дальнейшие конфигурирование модуля связи выполняется аналогично п.7.2, 7.3.

После конфигурирования модуля связи необходимо выполнить отправку конфигурационных настроек аналогично п. [7.4.1.1.2.](#page-29-0)

#### **7.4.1 Конфигурирование модуля связи по «TCP/IP CENC»**

<span id="page-35-0"></span>Данный метод доставки используется при режиме работы модуля – клиент CE-NC.

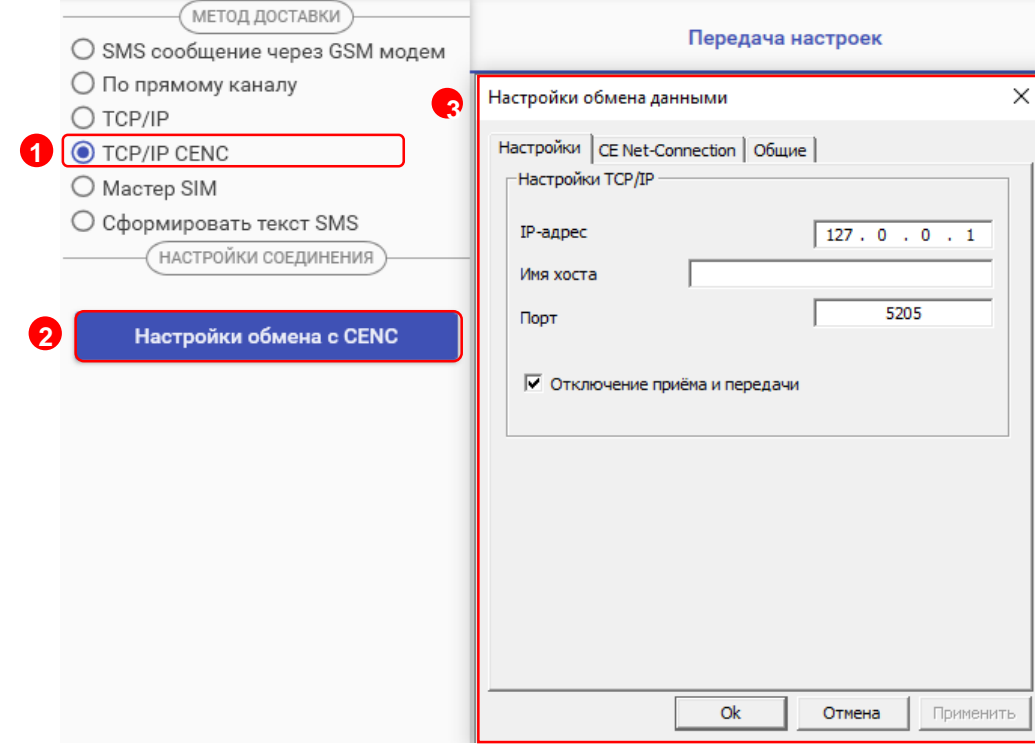

Для перехода в режим конфигурирования модуля связи по «TCP/IP CENC» соединению, выберите варинат отправки «TCP/IP CENC» (1), нажмите на кнопку «Настройки обмена с CENC» (2) и заполните настройки в открывшемся окне (3).

Настройки предоставляет системный администратор.

При работе модуля в режиме «Клиент CENC» и регистрации не на «сервере CE CN», работа канала связи не гарантируется.

Дальнейшие конфигурирование модуля связи выполняется аналогично п.7.2, 7.3.

После конфигурирования модуля связи необходимо выполнить отправку конфигурационных настроек аналогично п. [8.](#page-37-0)

#### **7.4.2 Создание «Мастер SIM»**

ТПО CE\_GSM\_Configurator позволяет сохранять настройки конфигурирования модуля связи на SIM-карте, установленной в GSM-модем.

Для этого необходимо выбрать метод доставки «Мастер SIM» (1), установить SIM-карту в GSM-модем. Подключить GSM-модем к ПК. Выполнить конфигурирование «Основных настроек» (2) или настроек «Экспертного режима» (3) при необходимости. Далее нажать кнопку «Сохранить на SIM» (4).

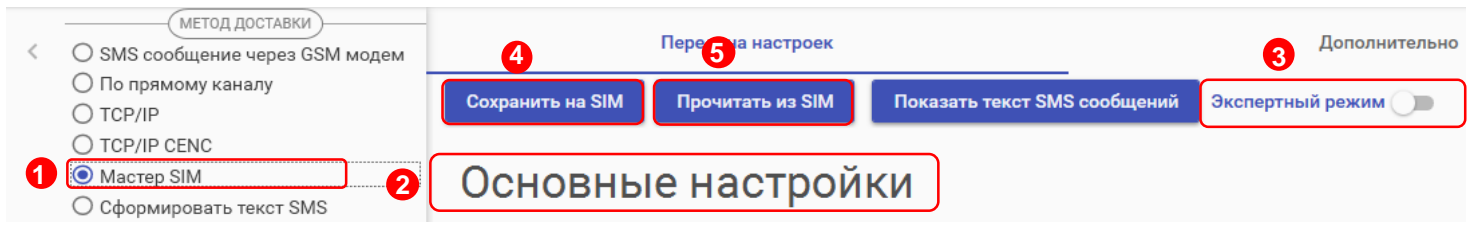

После установки SIM-карты в счетчик, сохраненные настройки, будут применены в модуле связи автоматически, после включения питания счетчика. Настройки, сохраненные на SIMкарте, могут быть использованы для конфигурирования другого счетчика. Данный метод позволяет с помощью одной «Мастер SIM» карты конфигурировать группу счетчиков<sup>18</sup>.

Так же доступно чтение настроек сохраненных на SIM-карте. Для этого необходимо нажать кнопку «Прочитать из SIM» (5).

При последующем конфигурировании модуля связи с установленной «мастер sim» с помощью отправки sms-сообщения с сохраненными настройки удаляется.

#### **7.4.3 Формирование текста SMS**

ТПО CE\_GSM\_Configurator позволяет сформировать из выбранных настроек текст для конфигурирования модуля связи методом отправки SMS сообщения с мобильного телефона, интерфейса GSM-модема и т.д.

Для этого выберите метод доставки – «Сформировать текст SMS» (1). Выполните конфигурирование основных настроек (2) или настроек экспертного режима (3), после чего нажмите на «Сформировать SMS» (4).

<sup>18</sup> Количество неограниченно.

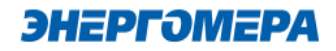

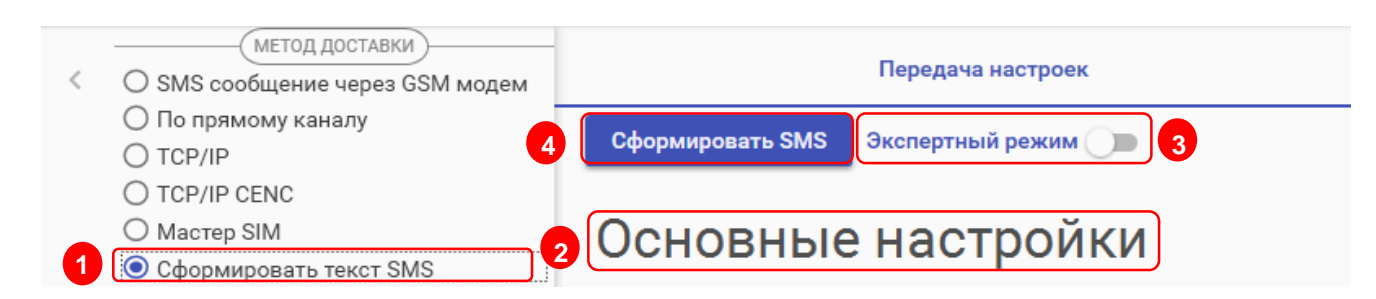

И полученный текст отправьте по номеру SIM-карты/SIM-чипа, установленной в счётчик.

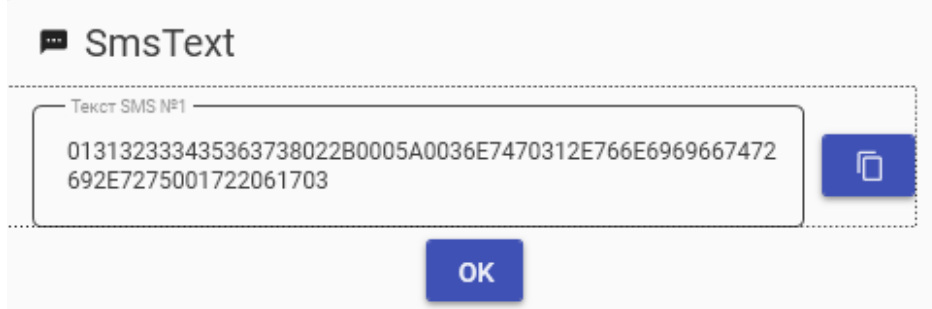

#### <span id="page-37-0"></span>**8 Контроль параметров GSM-модуля**

В счетчиках порт, к которому подключен GSM-модуль должен быть настроен на протокол ГОСТ IEC 61107-2011 или автоматическое определение протокола.

В счетчиках СЕ208, СЕ308 СПОДЭС с версией ВПО 9.Х и выше протокол ГОСТ IEC 61107-2011 отсутствует. Порт, к которому подключен GSM-модуль, должен быть настроен на автоматическое определение протокола «АВТО». Более подробная информация в руководстве пользователя на счетчик, которое расположено на сайте Компании «Энергомера».

Для стабильной передачи данных по GSM каналам связи рекомендуемый уровень сигнала не ниже -85 дБм («5» и выше на индикаторе см. таблицу [4\)](#page-38-2). Антенны, поставляемые в комплекте со счетчиком предназначены для хороших условий приема. При пониженном уровне сигнала рекомендуется устанавливать выносную антенну с более высоким коэффицинтом усиления. Следует обратить внимание на то что антенны бывают как двухдиапазонные (рассчитанные на работу в обоих диапазонах 900 МГц и 1800 МГц) так и однодиапазонные (рассчитанные на работу только в одном частотном диапазоне). Поэтому при выборе антенны нужно учитывать на какой диапазон настроен GSM-модуль счетчика.

Первоначальный поиск сети при смене географического места установки прибора и смене SIM-карты оператора сотовой связи может занять 30 минут.

Следующие подключения к сети будут выполняться быстрее (приблизительно 1 минуту).

#### **8.1 Контроль параметров модуля в составе счетчика СЕ201, СЕ208 IEC**

<span id="page-38-0"></span>Информация о текущем частотном диапазоне и уровне сигнала сотовой связи отображается на индикаторе счетчика в группе «Служебная информация» (окно – «Служебные параметры») с периодичностью 5 сек. Время отображения информации – 2 сек (см. рисунок [2\)](#page-38-3).

В таблице [4](#page-38-2) указана расшифровка значений уровня сигнала и частотного диапазона.

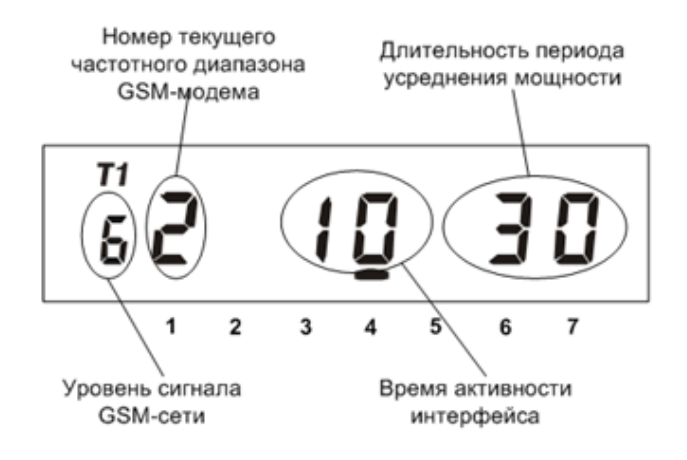

#### Рисунок 2 – Группа «Служебная информация»

<span id="page-38-3"></span><span id="page-38-2"></span>Таблица 4 - Расшифровка значений уровня сигнала

<span id="page-38-1"></span>

| Значение | Уровень сигнала |
|----------|-----------------|
|          | -113-111 дБм    |
|          | -109-105 дБм    |
| ⌒        | -103-99 дБм     |
| 3        | -97-93 дБм      |
| 4        | -91-87 дБм      |
| 5        | -85-81 дБм      |
| 6        | -79-75 дБм      |
|          | -73-69 дБм      |
| 8        | -67-63 дБм      |
| 9        | > -61 дБм       |

#### **8.2 Контроль параметров модуля связи в составе счетчика CE207, CE307, СЕ208 СПОДЭС, СЕ308 СПОДЭС.**

Отображение параметров модуля связи на ЖКИ зависит от выбранного режима отображения информации<sup>19</sup>.

Информация о текущем состоянии модуля связи, частотном диапазоне и уровне сигнала сотовой связи отображается на индикаторе счетчика с периодичностью 10 сек.

Отображение информации приостанавливается в следующих случаях:

- с момента последнего обмена со счетчиком прошло менее 60 секунд.

Вид окна с отображением параметров модуля связи показан на рисунке [3.](#page-39-0)

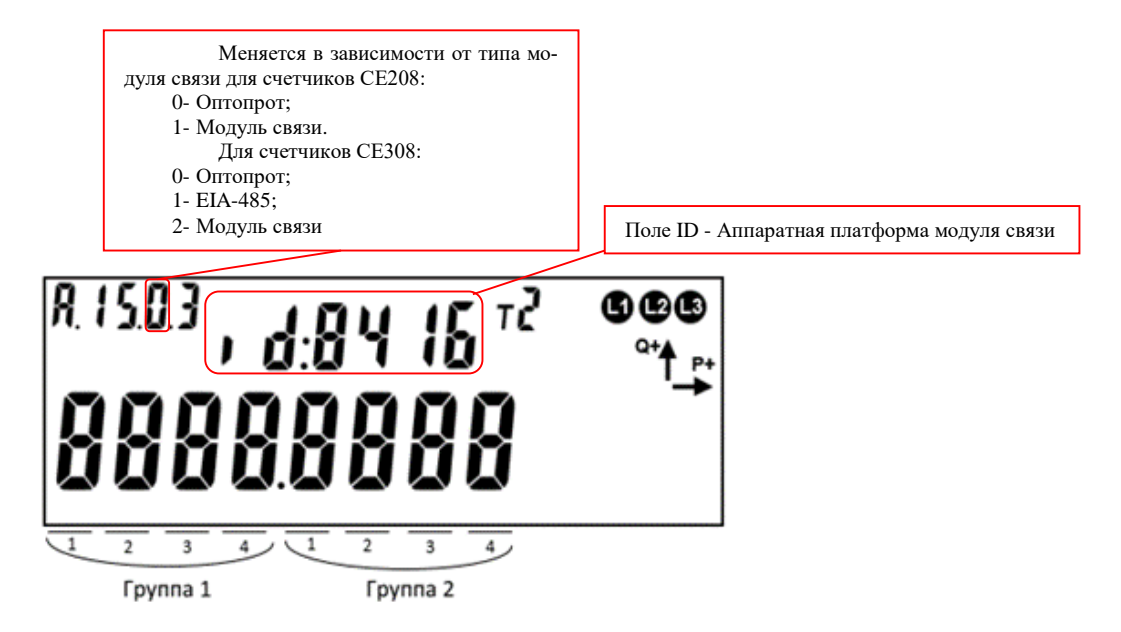

Рисунок 3 – Отображение параметров модуля связи в счетчиках СЕ208, СЕ308

<span id="page-39-0"></span>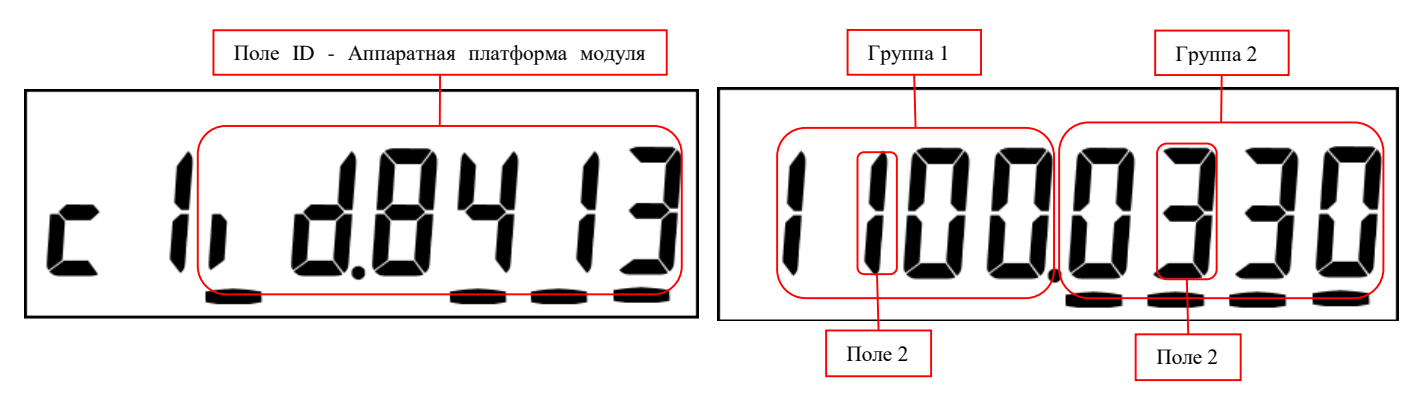

Рисунок 4 – Отображение параметров модуля связи с счетчиках СЕ207, СЕ307

<sup>19</sup> С более подробной информацией можно ознакомиться в [руководстве пользователя](http://www.energomera.ru/ru/products/meters/ce208s7_spodes) на счетчик, расположенном на сайте компании.

Описание полей, с отображаемой информацией, приведены в таблице 5.

<span id="page-40-0"></span>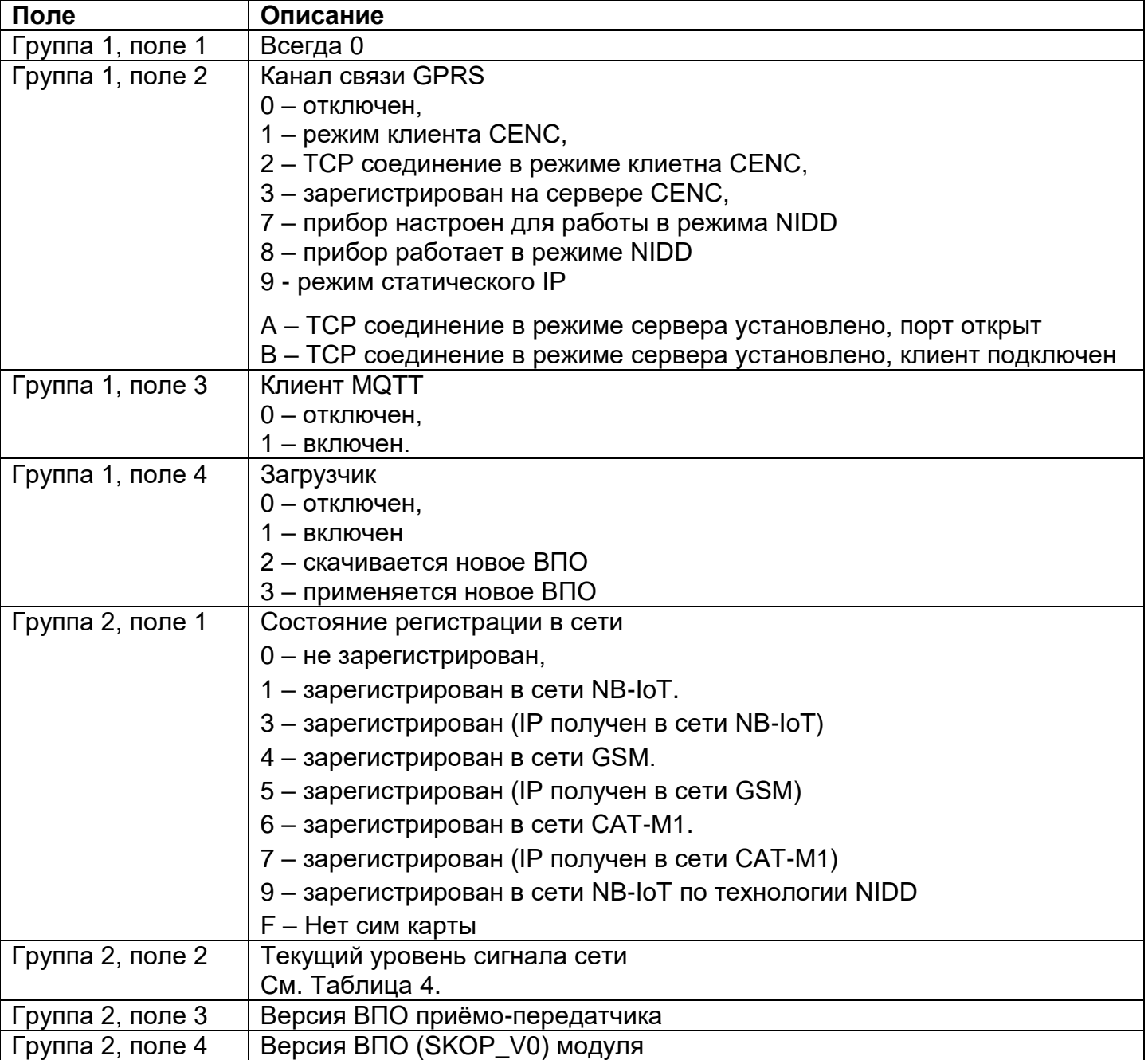

### **Таблица 5 – Поля информации о состоянии модуля связи**

#### <span id="page-41-0"></span>**8.3 Контроль параметров модуля связи в составе счетчика СЕ301, СЕ303, CE308 IEC, CE304.**

Информация о текущем состоянии модуля связи, частотном диапазоне и уровне сигнала сотовой связи доступна в СМС-сообщении (см. п[.10.11\)](#page-58-0).

#### <span id="page-41-1"></span>**8.4 Контроль состояния GSM-модуля в ТПО CE GSM Configurator**

Вкладка «Чтение состояния» (1) модуля связи позволяет ознакомиться:

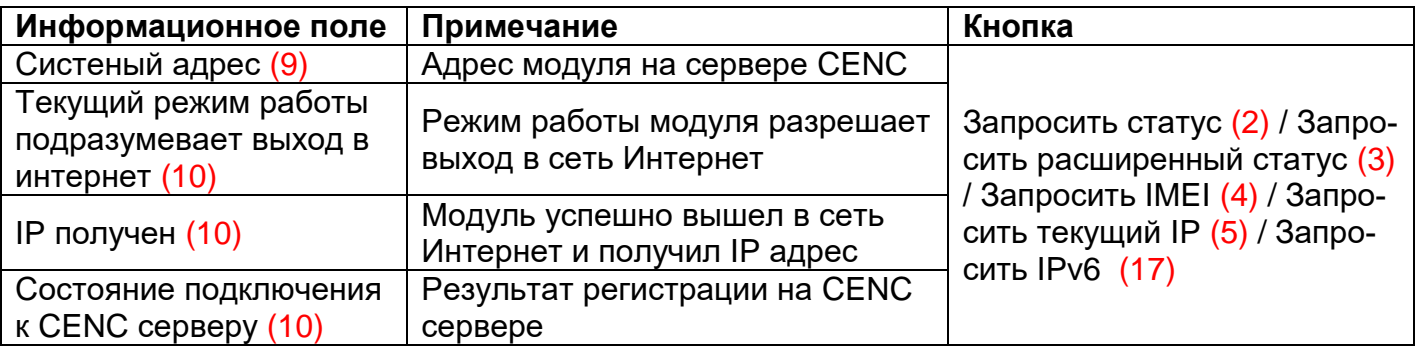

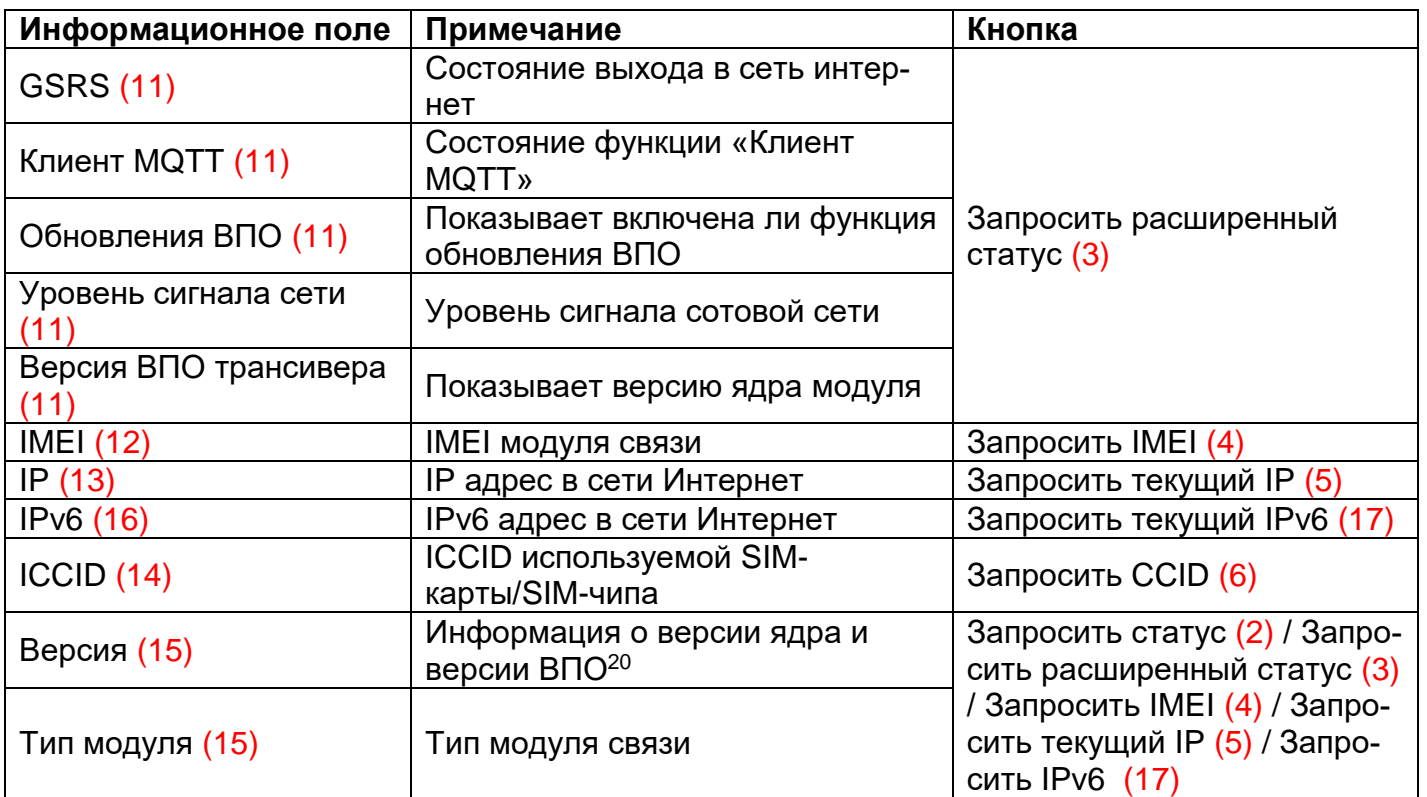

<sup>&</sup>lt;sup>20</sup> Версия ВПО модуля связи содержит в себе версию ядра «v04» и версию, описывающую потребительскую функциональность модуля (СКОП)

### ЭНЕРГОМЕРА

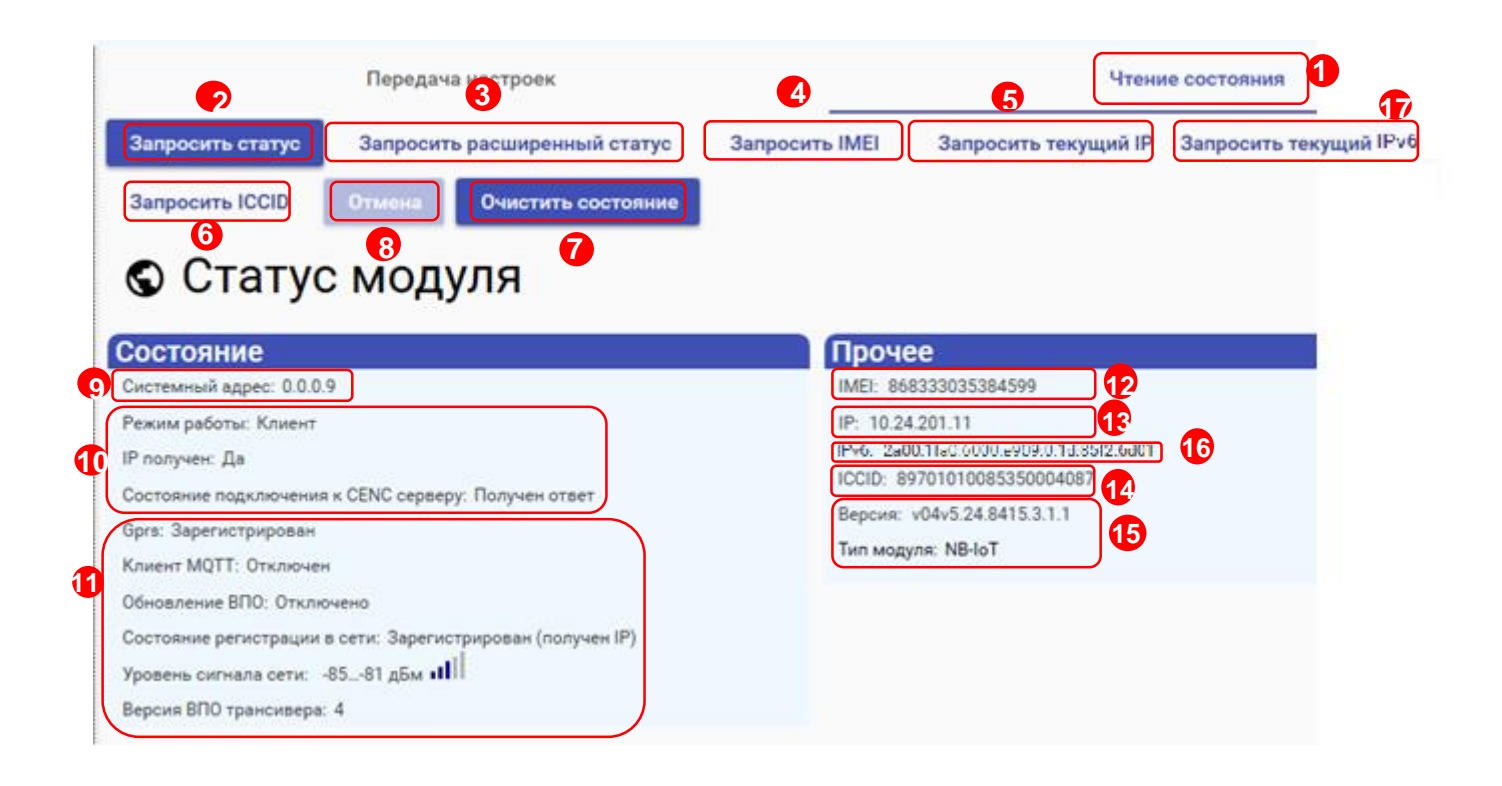

Для отмены чтения нажмите на кнопку «Отмена» (8).

Для очистки страницы «Статус соединения» нажмите на кнопку «Очистить состояние» (7).

#### <span id="page-43-0"></span>**9 Проверка соединения с модулем связи с помощью технологического программного обеспечения AdminTools**

<span id="page-43-1"></span>**9.1 Обмен со счетчиком по GPRS-каналу в режиме «Клиент CE NC»**: **9.1.1** Необходимое оборудование

- SIM-карта для установки в счетчик;
- техологическое ПО «AdminTools» (версия не ниже 3.13.1);
- персональный компьютер (ОС Windows) с выходом в сеть интернет.

**9.1.2** Определение системного адреса счетчика на сервере CE NC

Предварительно настроенный счетчик при успешном подключении к коммуникационному серверу CE Net-Connection получает уникальный [системный адрес](#page-30-0) (7). Для определения системного адреса счетчика необходимо запустить обозреватель Internet Explorer (или любой другой). Перейти на страницу Web-интерфейса коммуникационного сервера CE Net-Connection (адрес Web –интерфейста предоставляет системный администратор CE Net- Connection).

![](_page_43_Picture_111.jpeg)

На странице Авторизации нужно заполнить поля «Имя пользователя» и «Пароль», нажать кнопку «Войти» (имя пользователя и пароль определяются на этапе настройки ТПО CE Net- Connection):

На панели слева нажать ссылку «Устройства»:

![](_page_44_Picture_68.jpeg)

В выпадающем списке «Статус соединения» выбрать все, кроме «Отключён»:

![](_page_44_Picture_4.jpeg)

В списке подключенных приборов по серийному номеру найти проверяемый счетчик и назначенный ему системный адрес. Если нужного счетчика в списке нет, то подождать некоторое время (~20-30) секунд и обновить страницу (нажать клавишу F5). Если счетчик так и не появился в списке, то значит соединение с коммуникационным сервером не установлено. В этом случае

необходимо проверить корректность настроек счетчика, наличие денег на счету SIM-карты/SIMчипа.

Для проверки связи со счетчиком по GPRS-каналу в режиме «Клиент CE NC» необходимо запустить технологическое ПО «AdminTools».

**9.1.3** Настройка Проверка связи со счетчиком в технологическом ПО «AdminTools»

#### **9.1.3.1 Настройка «Канала связи»**

Для настройки канала связи нажмите на кнопку «Канал связи» (1). В открывшемся поле нажмите кнопку «CE\_NC» (2).

![](_page_45_Picture_6.jpeg)

![](_page_45_Picture_133.jpeg)

В открывшемся окне настроек в поле «IP-адрес» необходимо указать IP-адрес (1) коммуникационного сервера CE NetConnection.

В поле ввода «Порт» необходимо указать порт для подключения ПО верхнего уровня. Данная информация доступна для просмотра в Web-интерфейсе CE NetConnection, во вкладке «Общая информация» (2) в строке «TCP-порт для ПО верхнего уровня» (3).

![](_page_46_Picture_113.jpeg)

![](_page_46_Picture_114.jpeg)

После ввода настроек подключения к серверу CE Net Connection, перейдите во вкладку «Настройки CE-NC» (1).

В данной вкладке необходимо задать настройки для подключения к прибору учёта и данные учётной записи CE\_NC.

В поле «Имя пользователя» введите имя пользователя учётной записи CE\_NC.

В поле «Пароль» введите пароль учётной записи CE\_NC.

Далее, укажите предпочтительные идентификационные данные прибора учёта, к которому будет производиться подключения:

«Серийный номер прибора учёта» (2) или «Системный адрес» (3).

После ввода всех необходимых данных сохраните настройки, нажав на кнопку «Применить» (4). Далее нажмите кнопку «ОК» (5) для закрытия окна настроек.

#### **9.1.3.2 Настройки «Протокола обмена»**

Настройки протокола обмена выполняются в соответствии с выбранным типом счетчика (см. п. 9.2.3)

![](_page_47_Picture_3.jpeg)

В настройках протокола обмена «Время ожидания ответа» необходимо указать не менее 15000 мс.

#### **9.1.3.3 Выполнение «Авторизации»**

Далее, необходимо нажать на кнопку «Установить соединение» (6) для соединения с ПО с коммуникационным сервером CE Net Connection. При успешном подключении появиться информационное окно – «Выполнено успешно» (7), которое сообщает об успешном соединение ТПО «AdminTools» с коммуникационным сервером CE Net-Connection.

![](_page_47_Picture_90.jpeg)

После успешного подключения ПО к серверу CE\_NC, нажмите на кнопку «Авторизация» (8) для проверки подключения ПО к прибору учёта.

Окна с информацией об ошибке свидетельствуют о том, что подключение не выполнено. Проверьте данные подключения к серверу CE\_NC. Если данные введены корректно, свяжитесь с системным администратором сервера CE NC для выяснения неполадок.

![](_page_48_Picture_0.jpeg)

#### <span id="page-48-0"></span>**9.2 Проверка связи со счетчиком в режиме «Сервера»**

#### **9.2.1 Необходимое оборудование:**

- SIM-карта для установки в счетчик, если в его составе отсутствует SIM-чип;
- техологическое ПО «AdminTools» (версия не ниже 3.13.1);
- персональный компьютер (ОС Windows) с выходом в сеть интернет.

#### **9.2.2 Настройки канала связи**

Предварительно настроенный счетчик после включения питания и инициализации GSM- модуля устанавливает TCP/IP сессию и ждет подключения клиента.

Убедитесь, что ПК имеет выход в сеть интернет.

ТПО «Admin Tools» может устанавливать соединение только через интернет-канал без использования прокси-сервера.

Для проверки связи со счетчиком по GPRS-каналу в режиме «Сервер» необходимо запустить технологическое ПО «AdminTools». Выбрать тип счетчика, протокол обмена<sup>21</sup>(1), канал связи(2)

– «Ethernet» - простое подключение по IP и порту

– «TCP/IP» - расширенное подключение

![](_page_48_Picture_13.jpeg)

<sup>21</sup> В зависимости от типа счетчика.

#### <span id="page-49-0"></span>**9.2.2.1 Настройки канала связи «Ethernet»**

В поле «IP-адрес» ввести IP-адрес, присвоенный оператором сотовой связи SIM-карте, установленной в счетчик.

IP-адрес назначается SIM-карте при подключении услуги «Статический IP-адрес». Каждая SIM-карта с подключенной услугой имеет свой уникальный IP- адрес. При наличии нескольких SIM-карт во избежание путаницы рекомендуется составить таблицу соответствия 19-значного кода ICCID SIM-карт (напечатан на SIM-карте) с абонентским номером и назначенным IP-адресом.

в поле [«Порт»](#page-14-1) ввести номер порта, установленного в настройках NB-IoT + GSM 2G -модуля счетчика.

![](_page_49_Picture_6.jpeg)

![](_page_49_Picture_7.jpeg)

Нажать кнопку «Установить соединение». При успешном соединении появится сообщение:

При ошибке установки соединения появится соответствующее сообщение. В этом случае необходимо проверить настройки канала связи, а также настройки счетчика.

Связь со счетчиком можно проконтролировать на ЖК-индикаторе счетчика (см. [8\)](#page-37-0). Если авторизация прошла успешно, а индикации символов на ЖК-индикаторе нет, значит был введен IP-адрес, соответствующий SIM-карте, установленной в другом счетчике. В этом случае необходимо проверить настройки канала связи.

#### **9.2.2.2 Настройки канала связи «TCP/IP»**

В поле «IP-адрес» ввести IP-адрес, присвоенный оператором сотовой связи SIM-карте, установленной в счетчик.

IP-адрес назначается SIM-карте/SIM-чипу при подключении услуги «Статический IPадрес». Каждая SIM-карта/SIM-чип с подключенной услугой имеет свой уникальный IP- адрес. При наличии нескольких SIM-карт/SIM-чипов (в составе счётчика) для избежания путаницы рекомендуется составить таблицу соответствия 19-значного кода ICCID SIM-карт (напечатан на SIM-карте) / SIM-чипов (можно вычитать из модуля связи п[.8.4\)](#page-41-1) с абонентским номером и назначенным IP-адресом.

В поле «Порт» ввести номер порта установленного в настройках модуля связи счетчика (п.**Ошибка! Источник ссылки не найден.**).

В случае, если в счётчике используется протокол ГОСТ IEC61107-2011, то установить галочку «Программный контроль чётности 7-E-1»

![](_page_50_Picture_85.jpeg)

![](_page_51_Picture_0.jpeg)

![](_page_51_Picture_1.jpeg)

Нажать кнопку «Установить соединение». При успешном соединении появится сообщение:

При ошибке установки соединения появится соответствующее сообщение. В этом случае необходимо проверить настройки канала связи, а также настройки модуля связи.

Связь со счетчиком можно проконтролировать на ЖК-индикаторе счетчика (см. [7.4.1\)](#page-35-0). Если авторизация прошла успешно, а индикации символов на ЖК-индикаторе нет, значит был введен IP-адрес, соответствующий SIM-карте, установленной в другом счетчике. В этом случае необходимо проверить настройки канала связи.

#### **9.2.3 Настройки протокола обмена**

#### **9.2.3.1 Настройки протокола обмена «Протокол ГОСТ IEC61107-2011»**

![](_page_51_Picture_114.jpeg)

ட

 $\overline{\mathbf{v}}$ 

![](_page_52_Picture_0.jpeg)

![](_page_52_Picture_62.jpeg)

#### **9.2.4 Настройки протокола обмена «Протокол DLMS»**

- время ожидания ответа: 15000 мс;
- количество перезапросов: 0;
- коммуникационный профиль HDLC;
- спецификация: СПОДЭС
- тип клиента: считыватель или конфигуратор
- уровень безопасности для считывателя низкий, для конфигуратора «высокий».

#### <span id="page-53-0"></span>**10 Текстовые СМС команды**.

#### **10.1 Общий формат команд***.*

<span id="page-53-1"></span><PASSWORD><SPACE><COMMAND><SPACE><PARAMS>,

где: <PASSWORD> - пароль администратора (по умолчанию «12345678»).

<SPACE> - пробел;

<COMMAND> - команда (регистр символов команды не имеет значения, значение должно быть не менее чем три первых символа команды, например - допустимы следующие варианты отправки команды: COMMAND, command, com, Com, comma и т.д.);

<PARAMS> - список параметров для настройки через запятую (порядок параметров должен соответствовать приведенному описанию, наличие всех параметров не обязательно).

#### **10.2 Режим работы модема***.*

<span id="page-53-2"></span>Команда: MODE.

Без параметров – запрос текущего режима работы.

Параметры для настройки: mode

Ответ:

<TYPE><CR><LF>

<SERIAL><CR><LF>

MODE: <MODE>

где <TYPE> - тип счетчика, <SERIAL> - заводской номер счетчика, <MODE> - текущий режим работы.

<span id="page-53-3"></span>Команду для настройки режима работы рекомендуется отправлять после задания других параметров связи (п. [0](#page-53-3) - [10.8\)](#page-56-1). После получения этой команды, NB-IoT + GSM 2G модуль перезагрузится с применением всех настроек связи.

#### **10.3 Частотный диапазон.**

<span id="page-54-0"></span>Команда: BAND.

Без параметров – запрос разрешенных сетей для работы модуля.

Параметры: network, gsm\_band

где: network – разрешенные сети для работы модуля (0 – Все сети, 1 – только 2G, 2 – только CatM1, 3 – только NB-IoT).

где: gsm\_band – разрешенные сети сети GSM (0 – Все сети, 1 – только 1800, 2 – только 900).

Ответ:

<TYPE><CR><LF>

<span id="page-54-1"></span><SERIAL><CR><LF>

#### **10.4 Точка доступа (APN)***.*

Команда: APN.

Без параметров – запрос текущего значения.

Параметры для настройки: apn

где: apn – точка доступа к услуге GPRS оператора сотовой связи (до 40 символов).

Ответ:

<TYPE><CR><LF>

<SERIAL><CR><LF>

APN: <APN>

 $<$ USER $>$ 

<PSW>

<span id="page-54-2"></span>где <TYPE> - тип счетчика, <SERIAL> - заводской номер счетчика, <APN> - текущее значение точки доступа, <USER> - текущее значение имени пользователя (см. п. [0\)](#page-54-2), <PSW> - текущее значение пароля (см. п. [10.6\)](#page-55-1).

#### **10.5 Имя пользователя для точки доступа.**

<span id="page-55-0"></span>Команда: USER.

Без параметров – запрос текущего значения.

Параметры для настройки: user

где: user – имя пользователя для точки доступа (до 15 символов). Для задания пустого имени пользователя ввести «-».

Ответ:

<TYPE><CR><LF>

<SERIAL><CR><LF>

APN: <APN>

<USER>

<PSW>

где <TYPE> - тип счетчика, <SERIAL> - заводской номер счетчика, <APN> - текущее значение точки доступа (см. п. [10.4\)](#page-54-1), <USER> - текущее значение имени пользователя, <PSW> - текущее значение пароля (см. п. [10.6\)](#page-55-1).

**10.6 Пароль для точки доступа***.*

<span id="page-55-1"></span>Команда: PSW.

Без параметров – запрос текущего значения.

Параметры для настройки: psw

где: psw – пароль для точки доступа (до 15 символов). Для задания пустого пароля ввести «-».

Ответ:

<TYPE><CR><LF>

<SERIAL><CR><LF>

APN: <APN>

<USER>

<PSW>

где <TYPE> - тип счетчика, <SERIAL> - заводской номер счетчика, <APN> - текущее значение точки доступа (см. п. [10.4\)](#page-54-1), <USER> - текущее значение имени пользователя (см. п. [0\)](#page-54-2), <PSW> текущее значение пароля.

#### **10.7 DNS имя/IP адрес сервера (для режимов «Клиент»)***.*

<span id="page-56-0"></span>Команда: DNS.

Без параметров – запрос текущего значения.

Параметры для настройки: dns

где: dns – DNS имя/IP адрес сервера (до 50 символов).

Ответ:

<TYPE><CR><LF>

<SERIAL><CR><LF>

DNS: <DNS>:<PORT>

где <TYPE> - тип счетчика, <SERIAL> - заводской номер счетчика, <DNS> - текущее значение адреса сервера, <PORT> - текущее значение порта (см. п[.10.8\)](#page-56-1).

<span id="page-56-1"></span>**10.8 Номер порта сервера (для режимов «Клиент») или порта для входящего подключения (для режимов «Сервер»).**

Команда: PORT.

Без параметров – запрос текущего значения.

Параметры для настройки: port

где: port – номер порта.

Ответ:

<TYPE><CR><LF>

<SERIAL><CR><LF>

DNS: <DNS>:<PORT>

где <TYPE> - тип счетчика, <SERIAL> - заводской номер счетчика, <DNS> - текущее значение адреса сервера (см. п. [10.7\)](#page-56-0), <PORT> - текущее значение порта.

#### **10.9 Период времени установки соединения.**

<span id="page-57-0"></span>Команда: TIMEOUT.

Без параметров – запрос текущего значения.

Параметры для настройки: timeout

где: timeout – период времени установки соединения (60 – 65535 сек.).

Ответ:

<TYPE><CR><LF>

<SERIAL><CR><LF>

TIMEOUT: <TIMEOUT>

где <TYPE> - тип счетчика, <SERIAL> - заводской номер счетчика, <TIMEOUT> - текущее значение.

<span id="page-57-1"></span>**10.10 Период переинициализации модема (рестарт при отсутствии активности по интерфейсам).**

Команда: RESET.

Без параметров – запрос текущего значения.

Параметры для настройки: reset

где: reset – период переинициализации модема (1 – 24 часа.).

Ответ:

<TYPE><CR><LF>

 $\leq$ SERIAL $\geq$ CR $\geq$ LE $\geq$ 

RESET: <RESET>

где <TYPE> - тип счетчика, <SERIAL> - заводской номер счетчика, <RESET> - текущее значение.

#### **10.11 Параметры сети.**

#### <span id="page-58-0"></span>Команда: **NETWORK**

Без параметров – запрос текущего состояния сети.

Ответ:

<TYPE><CR><LF>

<SERIAL><CR><LF>

RSSI:<RSSI><CR><LF>

BAND:<BAND><CR><LF>

где <RSSI> - уровень сигнала сети (см.рисунок 54), <BAND> -- cтандарт мобильной радиосвязи в текстовом виде.

![](_page_58_Picture_164.jpeg)

Рисунок 5

Примеры:

<span id="page-58-1"></span>12345678 NETWORK – запрос текущего состояния сети.

#### **10.12 Настройки автоматического информирования.**

Команда: **AUTOINFO**

Параметры: **вкл,период,час/день,параметры**

где вкл – включение/выключение автоинформирования (0 – выключен, 1 - включен);

период – периодичность отправки сообщения (1 – ежедневно, 2 - ежемесячно);

час/день – номер часа/дня при ежедневной/ежемесячной отправке сообщения (час: 0…23, день: 1…28);

параметры – список флагов параметров для отправки (набор флагов в виде строки «ABCDEF», где каждый флаг может принимать значения «0» - выключен или «1» - включен. A – всегда 0, B - суммарная энергия, C – энергоия по тарифу 1, D – энергия по тарифу 2, E – энергия по тарифу 3, F – энергия по тарифу 4).

Ответ при успешном применении параметров придет в виде сообщения в формате описанном в п[.10.14](#page-60-0) с указанием настроенного номера абонента, на который будут приходить сообщения автоинформирования. Функция автоинформирования включится даже если номер абонента не задан. В этом случае сообщения отправляться не будут до момента пока пользователь не настроит номер абонента.

Примеры:

12345678 AUTOINFO 1,1,12,010000 – включение ежедневного автоматического информирования в 12 часов, параметры: суммарная энергия.

<span id="page-59-0"></span>12345678 AUTOINFO 0 – выключение автоматического информирования.

#### **10.13 Показания счетчика.**

#### Команда: **COUNTER**

В счетчиках порт, к которому подключен GSM- модуль должен быть настроен на протокол ГОСТ IEC 61107-2011 или автоматическое определение протокола.

В счетчиках СЕ207, СЕ307, СЕ208, СЕ308 СПОДЭС с версией ВПО 9.Х и выше протокол ГОСТ IEC 61107-2011 отсутствует. Порт, к которому подключен GSM-модуль, должен быть настроен на автоматическое определение протокола «АВТО». Более подробная информация в руководстве пользователя на счетчик, которое расположено на сайте Компании «Энергомера».

Без параметров – запрос текущего значения суммарной энергии нарастающим итогом.

Параметры запроса: **тариф** – номер тарифа для запроса (1-4, 0 – суммарная энергия и по тарифам).

Ответ:

<TYPE><CR><LF>

<SERIAL><CR><LF>

E:<E\_TOTAL><CR><LF>

T1:<E\_T1><CR><LF>

T2:<E\_T2><CR><LF>

T3:<E\_T3><CR><LF>

T4:<E\_T4><CR><LF>

где <TYPE> - тип счетчика, <SERIAL> - заводской номер счетчика, <E\_TOTAL> - значение энергии суммарной, <E\_T1> - < E\_T4> - значение энергии по тарифам.

В ответе присутствуют только запрошенные энергии.

Примеры:

12345678 COUNTER – запрос суммарной энергии нарастающим итогом;

12345678 COUNTER 1 – запрос энергии нарастающим итгом по первому тарифу;

<span id="page-60-0"></span>12345678 COUNTER 0 – запрос всех значений энергий (суммарная и по всем тарифам).

#### **10.14 Номер телефона пользователя.**

Команда: **NUMBER**.

Без параметров – запрос координат.

Ответ:

<TYPE><CR><LF>

<SERIAL><CR><LF>

NUMBER:<NUM><CR><LF>

где <TYPE> - тип счетчика, <SERIAL> - заводской номер счетчика, <NUM> - номер пользователя

Примеры:

12345678 NUMBER – запрос текущего телефонного номера пользователя;

<span id="page-60-1"></span>12345678 NUMBER +79001234567 – установка нового телефонного номера пользователя.

#### **10.15 Запрос географических координат.**

Команда: **LOCATION**.

Без параметров – запрос координат.

Ответ:

<TYPE><CR><LF>

<SERIAL><CR><LF>

```
GEO:<LATITUDE>,<LONGITUDE><CR><LF>
```
где <TYPE> - тип счетчика, <SERIAL> - заводской номер счетчика, < LATITUDE > - широта,

![](_page_61_Picture_0.jpeg)

< LONGITUDE > - долгота. Запрос работает только если включена функция определения географических координат. Если функция отключена или координаты еще не определены то в полях <LATITUDE> и <LONGITUDE> будет «ERROR».

Примеры:

12345678 LOCATION – запрос текущих координат.

<span id="page-62-0"></span>![](_page_62_Picture_106.jpeg)

### **Приложение А. Коды статуса ошибок конфигурирования** NB-IoT + GSM 2G **модуля.**

![](_page_62_Picture_107.jpeg)

### **Приложение Б. Возможные проблемы и пути их решения.**

<span id="page-63-0"></span>![](_page_63_Picture_67.jpeg)